# the Adobe Adobe book

# for digital photographers

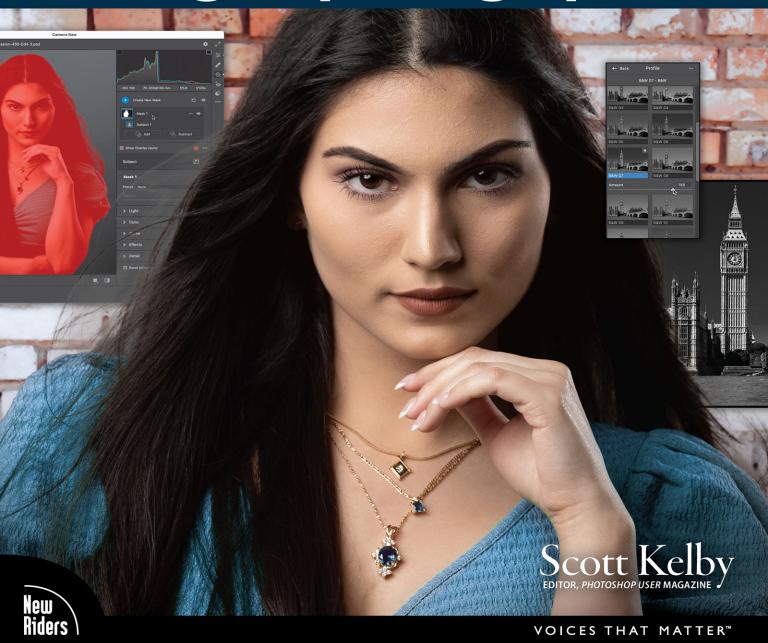

f

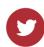

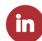

# the Adobe Adobe book I

# for digital photographers

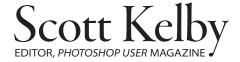

### THE ADOBE PHOTOSHOP BOOK for DIGITAL PHOTOGRAPHERS

The Adobe Photoshop Book for Digital Photographers Team

MANAGING EDITOR Kim Doty

COPY EDITOR
Cindy Snyder

ART DIRECTOR

Jessica Maldonado

PHOTOGRAPHY BY Scott Kelby Published by New Riders

©2023 by Scott Kelby

All rights reserved. No part of this book may be reproduced or transmitted in any form or by any means, electronic or mechanical, including photocopying, recording, or by any information storage and retrieval system, without written permission from the publisher, except for the inclusion of brief quotations in a review.

Composed in Avenir, Myriad Pro, and Helvetica by Kelby Media Group, Inc.

### Trademarks

All terms mentioned in this book that are known to be trademarks or service marks have been appropriately capitalized. New Riders cannot attest to the accuracy of this information. Use of a term in this book should not be regarded as affecting the validity of any trademark or service mark.

Photoshop is a registered trademark of Adobe Systems, Inc.

Macintosh is a registered trademark of Apple, Inc.

Windows is a registered trademark of Microsoft Corp.

The Beatles. "All You Need Is Love." Sony/ATV Music Publishing LLC, 1967. Musixmatch. Houston, Whitney. "Greatest Love of All." Emi Golden Torch Music Corp, 1986. Musixmatch. Young, John Paul. "Love Is In The Air." J. Albert And Son Pty Ltd., 1977. Musixmatch. Houston, Whitney. "I Will Always Love You." Arista Records, 1992. Musixmatch.

# Warning & Disclaimer

This book is designed to provide information about Photoshop for digital photographers. Every effort has been made to make this book as complete and as accurate as possible, but no warranty of fitness is implied.

The information is provided on an as-is basis. The author and New Riders shall have neither the liability nor responsibility to any person or entity with respect to any loss or damages arising from the information contained in this book or from the use of the discs, electronic files, or programs that may accompany it.

THIS PRODUCT IS NOT ENDORSED OR SPONSORED BY ADOBE INC., PUBLISHER OF ADOBE PHOTOSHOP.

ISBN 13: 978-0-137-35763-5 ISBN 10: 0-13-735763-X

ScoutAutomatedPrintCode

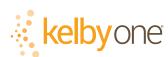

http://kelbyone.com www.voicesthatmatter This book is dedicated to Juan Alfonso, one of the most talented, creative, hard-working, and fun people I know. You mean a lot to me, and to our company, and I'm very grateful I still get to work with you every day.

# Acknowledgments

I start the acknowledgments for every book I've ever written the same way—by thanking my amazing wife, Kalebra. If you knew what an incredible woman she is, you'd totally understand why.

This is going to sound silly, but if we go grocery shopping together, and she sends me off to a different aisle to get milk, when I return with the milk and she sees me coming back down the aisle, she gives me the warmest, most wonderful smile. It's not because she's happy that I found the milk; I get that same smile every time I see her, even if we've only been apart for 60 seconds. It's a smile that says, "There's the man I love." If you got that smile, dozens of times a day, for 34 years of marriage (in September of this year), you'd feel like the luckiest guy in the world, and believe me—I do. To this day, just seeing her puts a song in my heart and makes it skip a beat. When you go through life like this, it makes you one incredibly happy and grateful guy, and I truly am.

So, thank you, my love. Thanks for your kindness, your hugs, your understanding, your advice, your patience, your generosity, and for being such a caring and compassionate mother and wife. I love you.

Secondly, a big thanks to my son, Jordan. I wrote my first book when my wife was pregnant with him (26+ years ago), and he has literally grown up around my writing, so you can imagine how incredibly proud I was when he completed his first book (a 243-page Sci-fi fantasy novel) a few years ago. It has been a blast watching him grow up into such a wonderful young man, with his mother's tender and loving heart, and compassion way beyond his years. As he heads into his life, with his wonderful wife Stephi, he knows his dad just could not be prouder, or more excited for him. Throughout his life he has touched so many people, in so many different ways, and even though he's still a young man, he's already inspired so many people. I just cannot wait to see the amazing adventure, and the love and laughter, this life has in store for him. This world needs more "yous!"

Thanks to our wonderful daughter, Kira, for being the answer to our prayers, for being such a blessing to your older brother, for being proving once again that miracles happen every day. You are a little clone of your mother, and believe me, there is no greater compliment I could give you. It is such a blessing to get to see such a happy, hilarious, clever, creative, and just awesome little force of nature dancing around the house each day—she just has no idea how happy and proud she makes us.

A special thanks to my big brother, Jeff. I have so much to be thankful for in my life, and having you as such a positive role model while I was growing up is one thing I'm particularly thankful for. You're the best brother any guy could ever have, and I've said it a million times before, but one more surely wouldn't hurt—I love you, man!

My heartfelt thanks go to my entire team at KelbyOne. I know everybody thinks their team is really special, but this one time—I'm right. I'm so proud to get to work with you all, and I'm still amazed at what you're able to accomplish day in, day out, and I'm constantly impressed with how much passion and pride you put into everything you do.

A warm word of thanks goes to my in-house editor, Kim Doty. It's her amazing attitude, passion, poise, and attention to detail that has kept me writing books. When you're writing a book like this, sometimes you can really feel like you're all alone, but she really makes me feel that I'm not alone—that we're a team. It often is her encouraging words or helpful ideas that keep me going when I've hit a wall, and I just can't thank her enough. Kim, you are "the best!"

I'm equally as lucky to have the brilliant Jessica Maldonado doing the design of my books. I just love the way Jessica designs, and all the clever little things she adds throughout. She's not just incredibly talented and a joy to work with, she's a very smart designer and thinks five steps ahead in every layout she builds. We hit the jackpot when we found you!

Also, a big thanks to our copy editor, Cindy Snyder, whom I feel very blessed to have still working with us on these books. Thank you, Cindy!

Thanks to my dear friend and business partner, Jean A. Kendra, for her support and friendship all these years. You mean a lot to me, to Kalebra, and to our company.

A big thanks to my dear friend, the "real rocket man," astro-awesome guy, professor of Tesla studies, unofficial but still official Disney Cruise guru, landscape photography sojourner, and Amazon Prime aficionado, Mr. Erik Kuna. You are one of the reasons I love still coming to work. You're always uncovering cool things, thinking outside the box, and making sure we always do the right thing for the right reasons. Thanks for your friendship, all your hard work, and your invaluable advice.

Thanks to Kleber Stephenson for making sure all sorts of awesome things happen, doors open, and opportunities appear. I particularly enjoy our business trips together where we laugh too much, eat way too much, and have more fun on a business trip than was previously scheduled.

A big high-five to the crew at Peachpit Press, and to my editor, Laura Norman, for guiding my books safely to their birth.

Thanks to Manny Steigman for always believing in me, and for his support and friendship all these years. Thanks to Gabe and all the wonderful folks at B&H Photo. Yes, it's the greatest camera store in the world, but it's so much more.

Thanks to these friends who had nothing to do with this book, but so much to do with my life, and I just want to give them the literary version of a hug: Paul Kober, Jeff Revell, Ted Waitt, Juan Alfonso, Moose Peterson, Larry Grace, Rob Foldy, Dave Clayton, Victoria Pavlov, Dave Williams, Kelly Jones, Christina Sauer, Larry Becker, Peter Treadway, Roberto Pisconti, Fernando Santos, Marvin Derizen, Maxx Hammond, Brad Moore, Joe McNally, Jason Stevens, Annie Cahill, Rick Sammon, Mimo Meidany, Tayloe Harding, Dave Black, John Couch, Greg Rostami, Frank Doorhof, Peter Hurley, Kathy Porupski, and Vanelli.

I owe a debt of thanks to some awesome people at Adobe, including Jeff Tranberry, Mala Sharma, Julieanne Kost, Russell Preston Brown, and Terry White. Gone but not forgotten: Barbara Rice, Rye Livingston, Jim Heiser, Tom Hogarty, Sharad Mangalick, John Loiacono, Kevin Connor, Deb Whitman, Bryan Hughes, Addy Roff, Cari Gushiken, Bryan Lamkin, Karen Gauthier, and Winston Hendrickson.

Thanks to my mentors, whose wisdom and whip-cracking have helped me immeasurably, including John Graden, Jack Lee, Dave Gales, Judy Farmer, and Douglas Poole.

Most importantly, I want to thank God, and His Son Jesus Christ, for leading me to the woman of my dreams, for blessing us with two amazing children, for allowing me to make a living doing something I truly love, for always being there when I need Him, for blessing me with a wonderful, fulfilling, and happy life, and such a warm, loving family to share it with.

# Other Books by Scott Kelby

Photoshop for Lightroom Users

The Travel Photography Book

The Adobe Photoshop Lightroom Classic Book

The Flash Book

The Landscape Photography Book

How Do I Do That In Lightroom?

How Do I Do That In Photoshop?

The Natural Light Photography Book

Professional Portrait Retouching Techniques for Photographers Using Photoshop

The Digital Photography Book, parts 1, 2, 3, 4 & 5

Light It, Shoot It, Retouch It, 2nd Edition

The Photoshop Elements Book for Digital Photographers

It's a Jesus Thing: The Book for Wanna Be-lievers

Professional Sports Photography Workflow

## About the Author

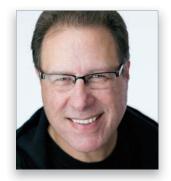

Scott Kelby

Scott is President and CEO of KelbyOne, an online educational community for photographers. He is Editor, Publisher, and co-founder of Photoshop User magazine; host of The Grid, the influential live weekly talk show for photographers; and is founder of the annual Scott Kelby's Worldwide Photo Walk.™

Scott is a photographer, designer, and award-winning author of more than 100 books, including: Photoshop for Lightroom Users; The Flash Book; The Adobe Photoshop Lightroom Book; Professional Portrait Retouching Techniques for Photographers Using Photoshop; The Landscape Photography Book; Light It, Shoot It, Retouch It; The Travel Photography Book; How Do I Do That In Lightroom?; The Natural Light Photography Book; and his landmark The Digital Photography Book, which has become the #1 topselling book ever on digital photography.

His books have been translated into dozens of different languages, including Chinese, Russian, Spanish, Korean, Polish, Taiwanese, French, German, Italian, Japanese, Hebrew, Dutch, Swedish, Turkish, and Portuguese, among many others. He is recipient of the prestigious ASP International Award, presented annually by the American Society of Photographers for "...contributions in a special or significant way to the ideals of Professional Photography as an art and a science," and the HIPA award, presented for his contributions to photography education worldwide.

Scott is Conference Technical Chair for the annual Photoshop World Conference and a frequent speaker at conferences and trade shows around the world. He is featured in a series of online learning courses at KelbyOne.com and has been training photographers and Photoshop users since 1993.

For more information on Scott, visit him at:

His daily Lightroom blog: lightroomkillertips.com

His personal blog: scottkelby.com

Twitter: @scottkelby

Facebook: facebook.com/skelby

Instagram: @scottkelby

linked In: scottkelby

# kelbyone.com CONTENTS

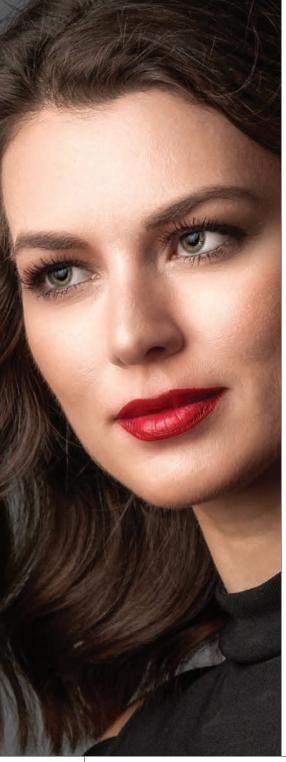

| Chapter 01                                                                 |     |
|----------------------------------------------------------------------------|-----|
| The Essentials of Camera Raw                                               | 001 |
| How to Open JPEGs, TIFFs, and RAW Images in Camera Raw                     | 002 |
| If You Shoot in RAW, Start Here                                            | 005 |
| Using Camera Raw Anytime During Your Editing                               | 007 |
| Three Ways to Set Your Image's White Balance                               | 008 |
| Seeing a Before/After in Camera Raw                                        | 011 |
| Having Camera Raw Auto-Correct Your Photo                                  | 013 |
| Setting Your Overall Exposure, Part One:<br>Expanding Your Tonal Range     | 015 |
| Setting Your Overall Exposure, Part Two:<br>Setting the Overall Brightness | 017 |
| Fixing Flat-Looking Images by Adding Contrast                              | 019 |
| Dealing with Highlight Problems (Clipping)                                 | 020 |
| Fixing Backlit Images                                                      | 022 |
| Enhancing Detail Using the Texture Slider                                  | 023 |
| Adding "Punch" Using Clarity                                               | 024 |
| The Difference Between Texture and Clarity                                 | 025 |
| Making Your Colors Pop!                                                    | 026 |
| My Editing-Your-Images Cheat Sheet                                         | 027 |
| Chapter 02<br>Camera Raw–Beyond the Basics                                 | 029 |
| Editing Multiple Photos at Once                                            | 030 |
| Advanced Contrast Using Curves                                             | 033 |
| Capture Sharpening in Camera Raw                                           | 040 |
| Creative Sharpening                                                        | 045 |
| Removing Spots, Dust, and Other Distracting Stuff                          | 046 |

# **CONTENTS**

kelbyone.com

| Camera Raw Can Show You Where the Spots Are                                    |
|--------------------------------------------------------------------------------|
| Removing (Erasing) Distracting Things in Your Photo                            |
| Adjusting or Changing Ranges of Color052                                       |
| Removing Haze or Fog                                                           |
| Reducing Noise                                                                 |
| Cropping and Straightening057                                                  |
| Saving Edits as You Go, So You Can Experiment                                  |
| Choosing How Your RAW Images Will Appear in Photoshop                          |
| Chapter 03 Masking Miracles 067                                                |
| Five Important Things About Masking                                            |
| Editing Your Main Subject                                                      |
| Better Looking Skies, Method 1: Sky Mask                                       |
| Better Looking Skies, Method 2: Linear Gradient Mask                           |
| Better Looking Skies, Method 3: Masking Objects                                |
| Better Looking Skies, Method 4: Preserving Clouds Using a Luminance Range Mask |
| Better Looking Skies, Method 5:<br>Reducing Banding in a Sky Using Select Sky  |
| What to Do If It Doesn't Work Perfectly082                                     |
| Four Really Helpful Things to Know Now About the Brush Masking Tool            |
| Painting with Light (Also Known as "Dodging & Burning")                        |

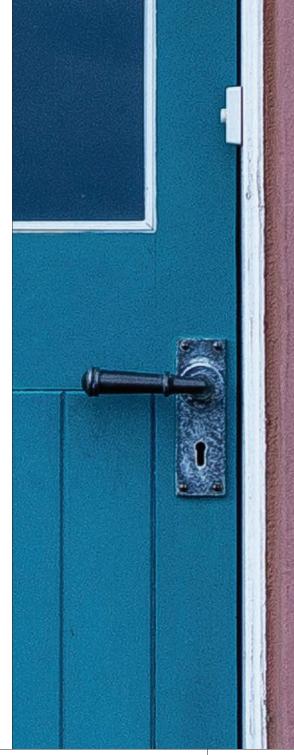

# kelbyone.com CONTENTS

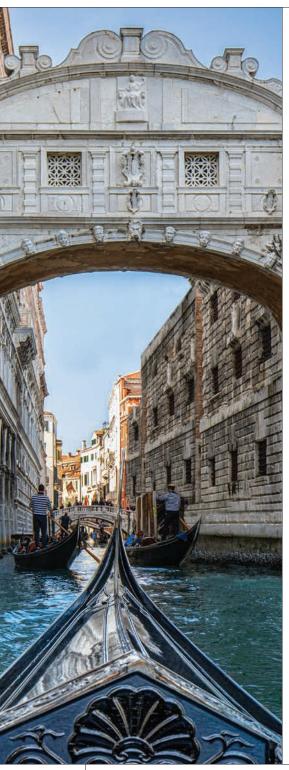

| The Brush's Awesome<br>Auto Mask Feature                  | 088 |
|-----------------------------------------------------------|-----|
| A Better Way to Reduce Noise                              | 090 |
| Painting White Balance.                                   | 091 |
| Editing Your Background                                   | 092 |
| Adjusting an Individual Color<br>Using a Color Range Mask | 094 |
| Selecting an Object That's<br>Not Your Subject            | 096 |
| Five MORE Masking Things<br>You'll Want to Know           | 098 |
| Chapter 04<br>Correcting Lens Problems                    | 10  |
| One-Click Fixes for Some<br>Common Lens Problems          | 102 |
| DIY Fixes for Two of Those<br>Lens Problems               | 104 |
| If Things Are Leaning, Here's<br>How to Make Them Upright | 106 |
| Guided Upright: If Auto Upright Didn't Do the Trick       | 108 |
| Removing Colored Edge Fringe (Chromatic Aberrations)      | 110 |
| Fixing Dark Corners (Vignetting)                          | 112 |
| Fixing Horizontal Perspective Issues                      | 113 |
| Chapter 05<br>Working with Layers                         | 115 |
| Getting Started with Layers                               | 116 |
| Blending Two or More Images (Intro to Laver Masks)        | 120 |

# **CONTENTS**

# kelbyone.com

| Layer Blend Modes124                                                        | 4                                         |
|-----------------------------------------------------------------------------|-------------------------------------------|
| Five Layers Things to Know<br>Before We Move On126                          | 6                                         |
| Adding Drop Shadows<br>and Other Layer Effects128                           | 8                                         |
| Resizing Something on a Layer132                                            | 2                                         |
| Organizing Your Layers133                                                   | 3                                         |
| Adjustment Layers134                                                        | 4                                         |
| Smart Filter Layers135                                                      | 5                                         |
| Making a Simple Composite136                                                | 6                                         |
| Four MORE Important<br>Layers Techniques                                    | Э                                         |
| Chapter 06                                                                  | _                                         |
| Making Selections 14:                                                       | 3                                         |
| Making Selections    143      Having Photoshop Select Things for You    144 |                                           |
| 9                                                                           | 4                                         |
| Having Photoshop Select Things for You144                                   | 4                                         |
| Having Photoshop Select Things for You                                      | 4<br>6<br>8                               |
| Having Photoshop Select Things for You                                      | 4<br>6<br>8                               |
| Having Photoshop Select Things for You                                      | 4<br>6<br>8<br>0                          |
| Having Photoshop Select Things for You                                      | 4<br>6<br>8<br>0<br>2                     |
| Having Photoshop Select Things for You                                      | 4<br>6<br>8<br>0<br>2<br>4                |
| Having Photoshop Select Things for You                                      | 4 6 8 0 2 4 6 7                           |
| Having Photoshop Select Things for You                                      | 4<br>6<br>8<br>0<br>2<br>4<br>6<br>7<br>8 |
| Having Photoshop Select Things for You                                      | 4 6 8 0 2 4 6 7 8 4                       |

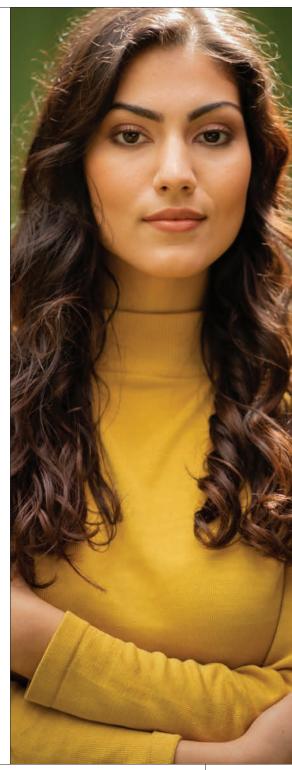

# kelbyone.com CONTENTS

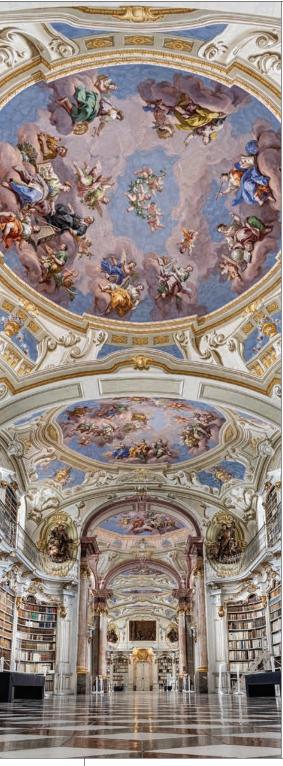

| Chapter 07<br>Black & White, Duotones & More                                    | 169 |
|---------------------------------------------------------------------------------|-----|
| Apply a "Look" Using Creative Profiles                                          | 170 |
| Instant Black & White Conversion                                                | 172 |
| Converting to Black and White                                                   | 174 |
| Quadtoning for Richer Black-and-Whites                                          | 178 |
| Color Grading                                                                   | 180 |
| Duotones Made Crazy Easy                                                        | 184 |
| Colorizing a B&W Photo<br>(Using a Neural Filter)                               | 185 |
| The Hidden Photographic<br>Toning Looks                                         | 186 |
| Fashion Toning Using LUTs                                                       | 188 |
| Creating Your Own Custom Presets                                                | 190 |
| Chapter 08 Cropping & Resizing                                                  | 193 |
| Cropping Your Images                                                            | 194 |
| Fixing Corner Gaps                                                              | 198 |
| Creating Your Own Custom Crop Tools                                             | 200 |
| Custom Sizes for Photographers                                                  | 202 |
| Resizing Photos                                                                 | 204 |
| Making Really Big Enlargements                                                  | 208 |
| Resizing and Saving a Bunch of Images the Automated Way                         | 210 |
| Two Quick Ways to Straighten<br>Crooked Photos                                  | 212 |
| Resizing an Image You Moved to a Different Document                             | 214 |
| Making Your Image a Specific Size Without Stretching or Otherwise Destroying It | 217 |

# **CONTENTS**

# kelbyone.com

| Chapter 09                                       |     |
|--------------------------------------------------|-----|
| Retouching Portraits                             | 221 |
| Simple Skin Smoothing                            | 222 |
| Smoothing Skin Tones                             | 224 |
| Automated Skin Smoothing                         | 230 |
| Contouring the Face by Dodging & Burning         | 231 |
| Reducing Wrinkles                                | 236 |
| Removing Hot Spots                               | 238 |
| Removing Blemishes                               | 240 |
| Retouching Eyes                                  | 241 |
| Fixing a Closed or Lazy Eye                      | 243 |
| Dealing with Deep-Set Eye Sockets                | 245 |
| Reducing Dark Circles.                           | 247 |
| Slimming Your Subject                            | 248 |
| Retouching Teeth                                 | 249 |
| Using Liquify to Reshape,<br>Push, and Pull      | 250 |
| Adjusting Facial Features Using Al               | 256 |
|                                                  |     |
| Chapter 10 Pamoving Dicting CtuM                 | 261 |
| 12.00 mg 3.50 mg (mg 3.000)                      |     |
| Getting Rid of Reflections in Glasses            |     |
| Removing Edge Glows                              | 266 |
| Removing Simple Stuff Using Content-Aware Fill   | 268 |
| When Content-Aware Fill Needs Help               | 270 |
| Removing Telephone Poles, Wires, and Power Lines | 274 |

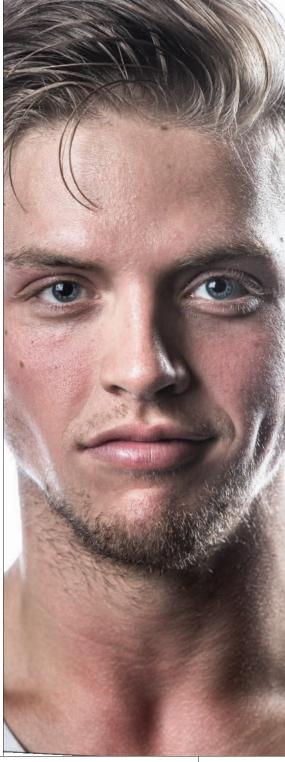

# kelbyone.com CONTENTS

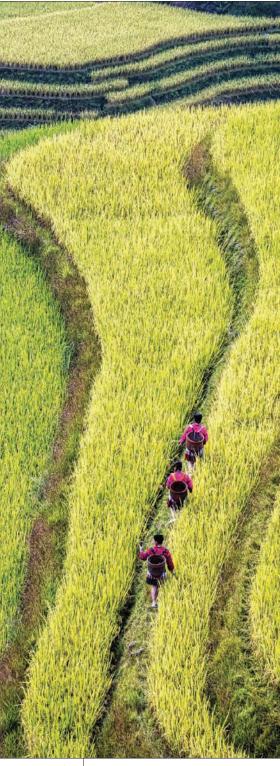

| Removing Bigger Stuff Using                    |     |
|------------------------------------------------|-----|
| the Patch Tool                                 |     |
| Removing Tourists                              | 280 |
| Flipping Things to Hide Stuff                  | 282 |
| lf Healing Doesn't Work,<br>Clone Over It      | 28  |
| Fixing Edge Gaps                               | 286 |
| Chapter 11<br>Photoshop Effects                | 289 |
| Creating Reflections                           | 290 |
| Sky Replacement                                | 292 |
| Turning On the Lights Early                    | 296 |
| Adding Light Hits                              | 298 |
| Adding a Background Light                      | 300 |
| Adding Drama with a Spotlight                  | 302 |
| Adding Texture<br>to Portrait Backgrounds      | 304 |
| Creating Beams of Light                        | 300 |
| Creating a Single Light Beam                   | 310 |
| Blurring the Background<br>Behind Your Subject | 31  |
| Dreamy Soft Focus Effect                       | 312 |
| Creating Panoramas                             | 314 |
| Black & White Fine Art<br>Architectural Look   | 318 |
| Sun Flare Effect                               | 324 |
| Creating an HDR Image                          | 326 |
| Creating Wet Streets & Cobblestones            | 328 |
| Darkening Outside Edges                        | 329 |
|                                                |     |

# **CONTENTS**

# kelbyone.com

| Chapter 12                                           | 331   |
|------------------------------------------------------|-------|
| Sharpening Techniques                                | JJ 1  |
| The Three Stages of Sharpening                       | 332   |
| If You Shoot in RAW, Sharpening Starts in Camera Raw | . 334 |
| Creative Sharpening                                  | . 336 |
| Output Sharpening<br>(or Main Sharpening)            | . 340 |
| The Other Way We Do Output Sharpening                | . 346 |
| Spot Sharpening                                      | 347   |
| Smarter Sharpening Using Smart Sharpen               | . 348 |
| Mega Sharpening (AKA: High Pass Sharpening)          | 350   |
| Index                                                | 352   |

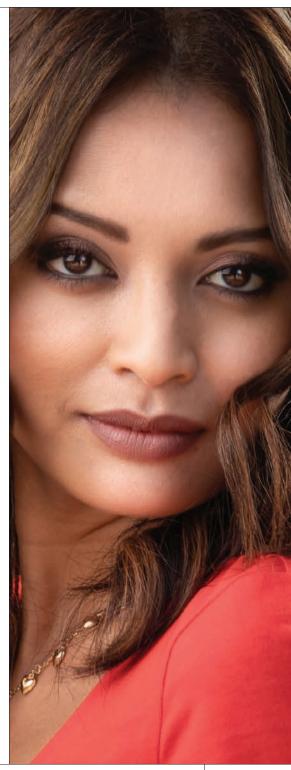

# Seven Things You'll Wish You Had Known Before Reading This Book

It's really important to me that you get a lot out of reading this book, and one way I can help is to get you to read these seven quick things about the book that you'll wish later you knew now. For example, it's here that I tell you about where to download the images I used here in the book so you can practice with them, and if you skip over this, eventually you'll send me an email asking where they are, but by then you'll be really aggravated, and well...it's gonna get ugly. We can skip all that (and more), if you take two minutes now and read these seven quick things. I promise to make it worth your while.

### #1: You don't have to read this book in order.

I designed this book so you can turn right to the technique you want to learn, and start there. I explain everything as I go, step by step, so if you want to learn how to remove dust spots from an image, just turn to page 46, and in a minute or two, you'll know. I did write the book in a logical order for learning Photoshop, but don't let that tie your hands. Jump right to whatever technique you want to learn—you can always go back, review, and try other stuff.

### #2: Practice along with many of the same photos I used here in the book.

As you're going through the book, and you come to a technique like "Creating Panos," you might not have a set of pano shots just hanging around, so in those cases, I usually made the images available for you to download so you can follow along with the book. You can find them at http://kelbyone.com /books/ps23 (see, this is one of those things I was talking about that you'd miss if you skipped this and went right to Chapter 1).

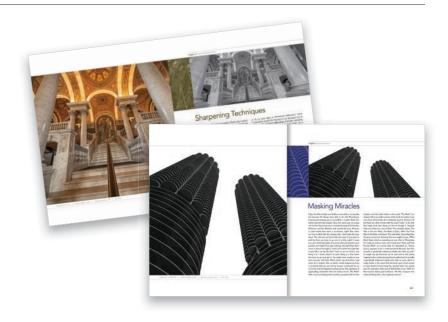

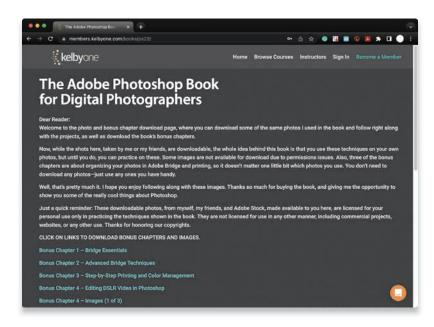

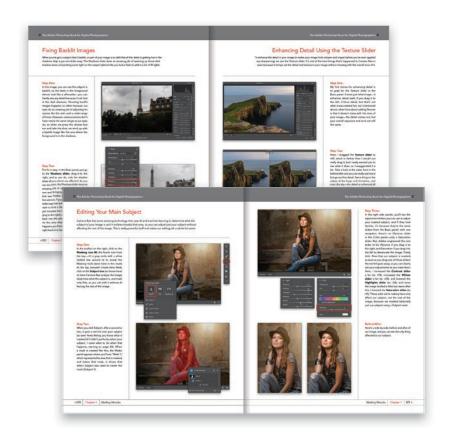

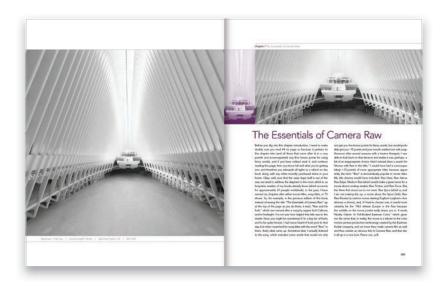

### #3: You'll be using a lot of Camera Raw, even if you don't shoot in RAW.

The photographer's workflow in Photoshop has evolved greatly over time and, thus you'll wind up doing a lot of stuff in the Adobe Camera Raw part of Photoshop. Don't worry, you do not have to shoot in RAW to use Camera Raw. It works with JPEGs or TIFFs just fine. One big reason is because Adobe has been adding most of Photoshop's new features for photography into Camera Raw and they only exist there, including the new game-changing AI masking features, and much of today's photography workflow in Photoshop is based around Camera Raw. I wanted you to know this up front since we'll be going to Camera Raw, either at the beginning of the process, or just using it as a filter, quite a bit throughout. It's a key part of the modern workflow, and like I said, you absolutely don't have to shoot in RAW to use Camera Raw—it works with great with JPEGs, too.

### #4: Warning: The Chapter Intro Pages Are Pretty Whacked!

In a normal book, the intro page at the beginning of each chapter gives you some important insight into the coming chapter. But, mine really don't. These brief, quirky, rambling intros have little to do with what's actually in the chapter. They're designed simply to give you a "mental break" between chapters, and they've become a tradition in all of my books. A lot of folks love them (so much so, that we published an entire book of nothing but these chapter intros. I am not making this up), however some "serious folks" hate them with the passion of a thousand burning suns, so I'm warning you now in case you're one of those serious folks who hate stuff like that. If that sounds like you, I'm begging you, please just skip the chapter intros altogether, because the rest of the book is really straightforward.

### #5: There are things in Photoshop and in Camera Raw that do the exact same thing.

For example, there are lens corrections in Camera Raw's Optics panel, and there's a Lens Correction filter in Photoshop. In my own workflow, if I can do the exact same task in Camera Raw and Photoshop, I always choose to do it in Camera Raw because (a) it's faster (there are no progress bars in Camera Raw-everything happens in real time), (b) it's nondestructive (so you can always change my mind later), and (c) if you shot in RAW, it applies the edits to the RAW 16-bit image, which has a wider tonal range, and even heavy amounts of editing will do less visible damage to the image. So, if I'm showing you something in Camera Raw that can also be done in Photoshop, I may mention it, but I'll only show it in Camera Raw (since that's how I do it).

### #6: Where's the Adobe Bridge stuff?

Adobe hasn't done much with Bridge for years now. I don't want to say it's abandoned, but kinda. I'm thinking the future of Bridge is not bright, and since it hasn't changed much in years (and it's slower than an asthmatic threetoed sloth covered in molasses, going uphill on a sand dune), I'm no longer including it here in the book. But, if you're brand new to Photoshop, you don't use Lightroom, and you think you might need Bridge (please, rethink it), I did write two entire chapters just on Bridge and put them for you on the book's download page for you to download for free. You'll find these at http: //kelbyone.com/books/ps23, along with two other bonus chapters on printing and editing video (see, I care).

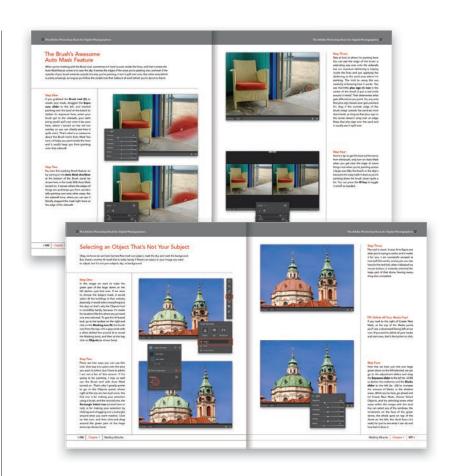

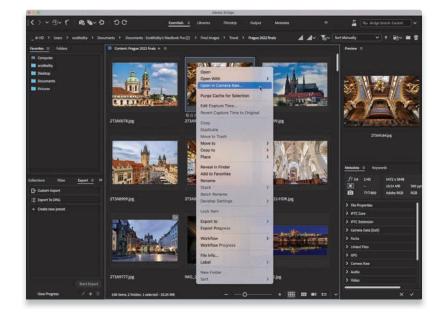

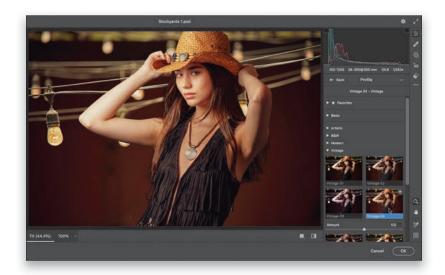

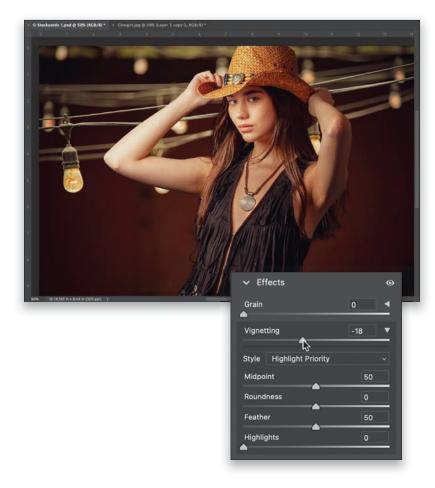

### #7: There really isn't a seventh thing...

...but saying "Six Things..." won't get anybody to read anything. Seven is kind of a magical number (especially when it comes to book introductions), so I hope you'll forgive me for exaggerating the number of important things. Okay, you're ready to get to work. Time to unleash the magic and mayhem that is the wonderful world of Photoshop. Let's go!

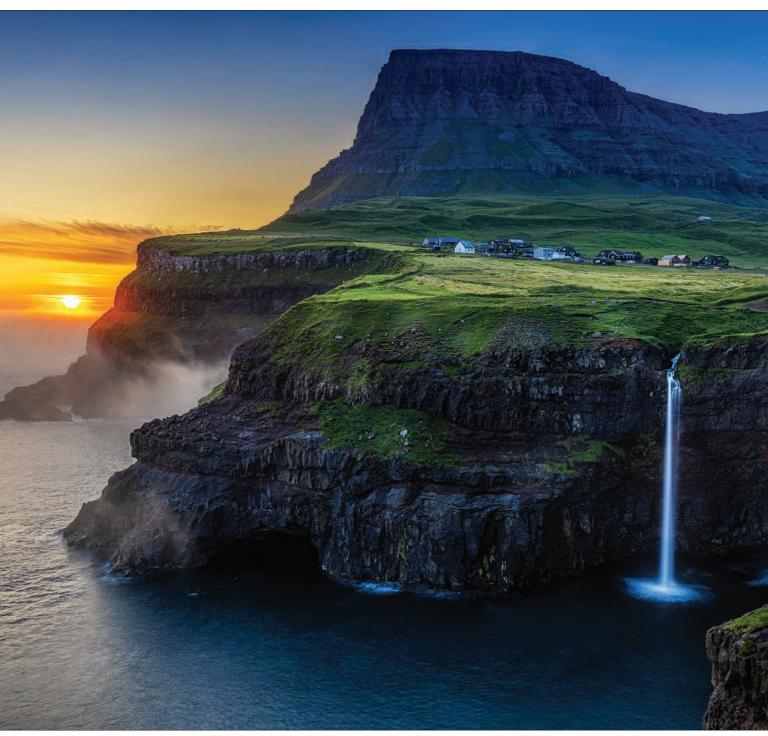

Exposure: 0.4 sec | Focal Length: 28mm | Aperture Value: f/11 | ISO: 100

Chapter 5 Working with Layers

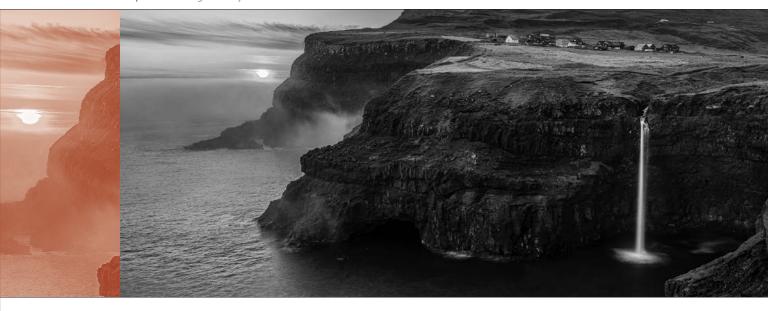

# Working with Layers

Okay, it's another chapter and another opportunity to provide an invisible chapter name from a movie or song (though I don't think we've actually named any chapters after a song so far). Ya know, this process of writing chapter intros is more complicated than you'd think, and it usually takes longer to write one of these chapter intros than it does to write one of the tutorials in a chapter. The reason is: it doesn't really matter if the tutorials work or not because, at this point, you've already bought the book (and more often than not, they don't work at all, but that's not why you bought the book. It's for these intros). But, these chapter intros are complex. They have to be spell-checked and need approximately 70% of the grammar to be at least in the ballpark, plus they need commas and stuff, and well, quite frankly, they're a lot of trouble. Writing these intros is a process, and I have to be in the right frame of mind to write at this low/high level. So, if you're thinking that when I write these, I'm sitting in my wife's art studio in a cozy chair, with a throw blanket, with my feet up and a cold glass of Diet Coke on ice within reach on a small side table, with the dogs curled up napping on the floor as a warm instrumental jazz Spotify playlist is playing softly in the background, and sunlight fills the room on a warm Florida day, boy are you way off. Geesh, you don't

know me at all, and that's disappointing because here we are at, what is this, like Chapter 5, and I thought by now we'd be close, like best buds. Well, to give you a peek into what my writing life is really like (so we can bond over it), here's how I write these intros: First, I'm usually in a national park, probably Yosemite, and I'm sitting cross-legged under a tree, wearing a hand-woven Guatemalan pancho, with Yosemite falls roaring gently in the background, as a fawn scampers by after picking up the acorns and apples I had carefully laid out for her. The soundtrack for my writing is "Fantasia de Mon Triste" from La Compagna played on the lute. I nibble on wild berries, walnuts, and other healthy snacks as I sip cool, fresh water from the falls in a hand-crafted, eco-friendly cup carved from a burl of a birch tree. One reason the chapter intro writing process takes so long is that I don't write on my laptop. I exclusively write by hand using a Caran d'Ache Ecridor retro palladiumcoated fountain pen on crisp, white, feathery sheets of A4-sized Clairefontaine Triomphe stationery with a thickness of 90g/m2. So, if that's what you were picturing when you think of me writing these chapter intros, you totally "get me." This closeness we share is sometimes scary. It's often hard to know where you start and I begin. #truth

# Getting Started with Layers

Layers are one of the most powerful features in Photoshop because they do so much. A layer lets you add something on top of your image and position it wherever you'd like. For example, say you'd like to add a graphic or type to a wedding book page, or you'd like to blend two photos together for a fine art effect, you can do this with layers. Plus, we use layers for everything from fixing problems to special effects. Here are the basics on how layers work:

### Step One:

Open an image and if you look over in the Layers panel (it's found under the Window menu if it's not already open), it will appear as the Background layer (as seen here). Let's add some type here to appear over our image.

### Step Two:

Get the Horizontal Type tool (T) from the Toolbox (as shown here), then click on your image and start typing. This creates a Type layer and you can see this over in the Layers panel (it's the one stacked above the Background layer; the letter "T" thumbnail lets you know at a glance that this is a Type layer). Type in the phrase "always and forever..." (as shown here). The font I'm using is called "Cezanne" from the font developer P22, but you can use any script font you'd like (you choose your font and font size from the Options Bar near the top of the interface. You'll see a font pop-up menu and a size field there where you can type in the point size you'd like. You can also choose the color here).

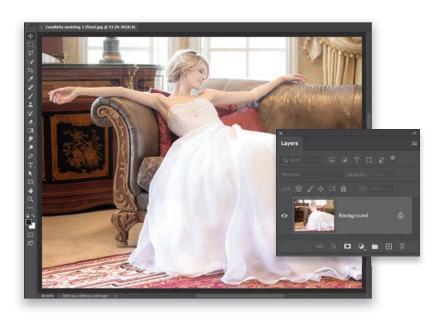

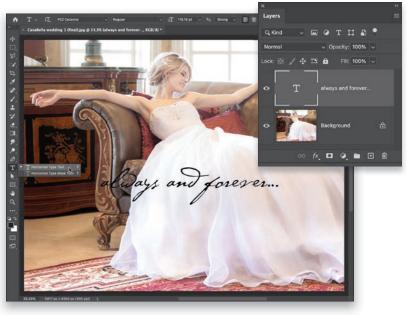

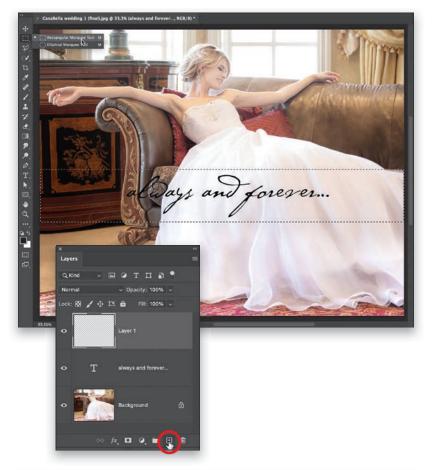

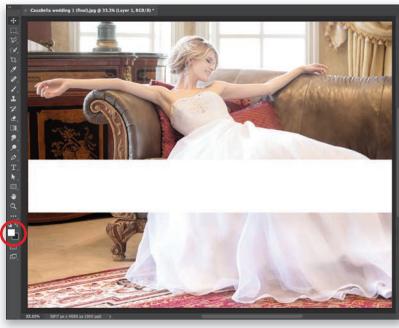

### **Step Three:**

Once you've got your type in place, it's floating above the background on its own separate layer, so you can easily reposition it by switching to the Move tool in the Toolbox and just clickingand-dragging it (the Move tool is the topmost tool in the Toolbox). If you look at the type here, the left side of it is kind of hard to read because it blends in with the sofa, so let's put a white bar behind the type to make it stand out. To add a new blank layer, click on the Create a New Layer icon at the bottom of the Layers panel (it's circled here in red). Now, get the Rectangular Marquee tool (M) from the Toolbox and click-anddrag out a thin, wide rectangle from side to side. Make it a little larger than the text, like you see here. Next, we want to fill this rectangle with white, so we need to set white as our Foreground color.

### Step Four:

An easy way to do that is to first set your Foreground and Background colors to their default settings by pressing the  $\boldsymbol{\mathsf{D}}$ key. That makes black your Foreground color and white your Background color. However, we need to swap those two colors, so white is the Foreground color and black is the Background color (you can see their swatches near the bottom of the Toolbox). To do that, just press the X key. Now, to fill our rectangular selection with white, press Option-Delete (PC: Alt-Backspace), and then Deselect the selection by pressing Command-D (PC: Ctrl-D). This white bar now covers our type because it's "above" our Type layer in the Layers panel (the bride image is at the bottom of the layer stack, the Type layer is on top of that, and the white bar is above the Type layer, so it covers it up). We need the white bar to appear behind our Type layer, not covering it up, so we just need to change the order of the layers.

### Step Five:

Go to the Layers panel, click on the top layer (the white bar; Layer 1) and drag it down below the Type layer. Now, the type is visible again because the Type layer is at the top of the layer stack (as seen here, in the Layers panel). So, the stacking order has changed. The bride is still on the Background layer, the white bar layer is in the middle now, and the Type layer is on top. Let's go ahead and rename Layer 1 (the white bar), so it's easier to keep track of. In the Layers panel, double-click directly on the words "Layer 1" and it highlights so you can type in a new name (I named mine "White Bar." I know. How original). By the way, Type layers automatically name themselves with the first few words you typed, so you don't have to rename them unless you really want to.

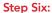

We could leave the white bar solid white, but one of the nice features of layers is the ability to change their opacity. Let's make that white bar a bit transparent, so you can see the image behind it. It will still do its job of making the type easier to read, but it won't block as much of the photo if it's a bit see-through. To do this, go near the top right of the Layers panel and you'll see an Opacity field. By default, it reads 100%, but if you click on the little down-facing arrow to the right of its field, a slider appears and you can drag that slider to the left to lower the Opacity of that white bar (here, I lowered it to 60%). Now you can see through that white bar a bit, so it's not covering as much of the image on the Background layer.

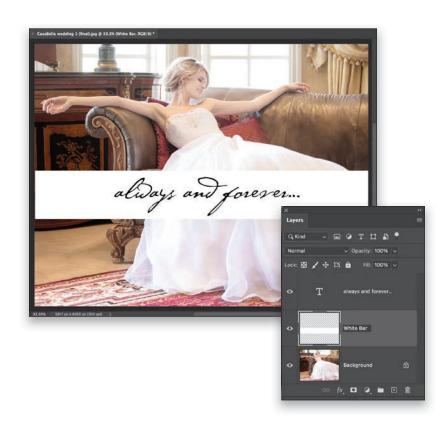

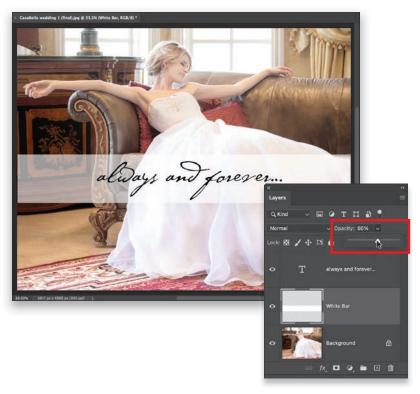

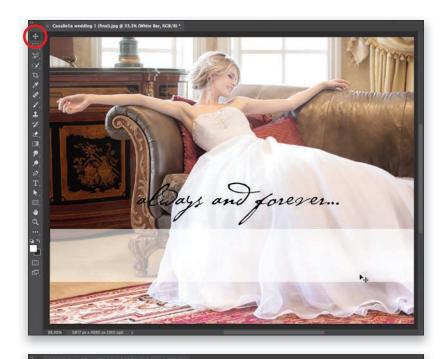

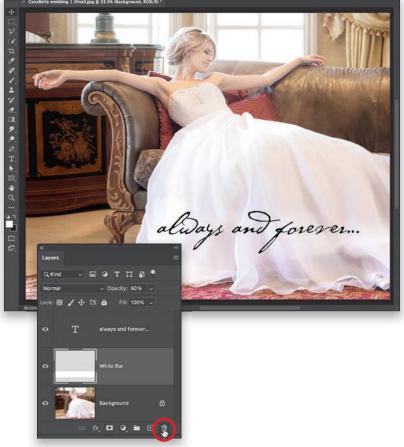

### Step Seven:

It seems like our type and our white bar are maybe a little too high up in the image, so let's fix that. Get the Move tool (V) from the Toolbox (it's circled here in red), and in the image window (not in the Layers panel; it's already our active layer), click directly on the white bar and drag it straight downward a couple of inches or so (like you see here). By the way, to make it drag perfectly straight down, press-and-hold the Shift key while you drag. Next, we'll do the same thing with our Type layer.

### Step Eight:

To move the Type layer, we'll have to go to the Layers panel and click on that layer to make it the active layer (so things we do now will affect the Type layer, and not that white bar layer where we had been working). Once you click on the Type layer, with the Move tool still selected, click-and-drag the type on the image straight downward, so it's over the white bar again. Now that we have it down there, let's try something different: If you drag the text over to the right a bit, so it's fully over her dress (like you see here), we don't need that white bar at all, so let's get rid of it. We can either hide it from view by clicking on the eye icon to the left of the layer's thumbnail in the Layers panel, or we can delete it by hitting the Delete (PC: Backspace) key, or we can click-anddrag that layer down to the trash can icon at the bottom of the Layers panel (shown circled here in red). Okay, there ya have it—the basics of working with layers. Now you know how to add new layers, add a Type layer, reorder your layers, change their opacity, and delete them. We're off and running.

# Blending Two or More Images (Intro to Layer Masks)

I'm sure you've seen many examples where one image blends smoothly and seamlessly into another image. Well, thanks to layers and layer masking, it's super-simple to do. When you add a layer mask, you're telling Photoshop, "I only want to show part of what's on this layer," and then you can use either the Brush tool or the Gradient tool (my favorite) to pick which parts of that layer you want visible and which parts you want hidden. Using a large, soft-edged brush, or the Gradient tool, can make the blend between images really nice and smooth. Just as a heads-up as we get into this: any parts of a layer mask that appear in black, that part of the image will be hidden (concealed), and any parts that appear in white will be visible (revealed). A phrase we've been using since prehistoric times to help us remember this is: "Black conceals and white reveals." This will make more sense shortly.

### Step One:

We're going to blend three images together here. I usually pick one to start with as my "base" image, and in this case, I chose this image of a restaurant menu.

### Step Two:

Open the first image you want to blend with the menu image—in this case, it's a photo of a champagne bottle. We need to get this image over onto our menu image, and the easiest way to do this is to copy-and-paste this layer over into the other image (yes, you can copy-andpaste layers between documents). The only problem is, it doesn't let you copyand-paste Background layers (ugh!), so we'll just convert this Background layer into a regular layer. We do this by simply clicking once on the little lock icon to the right of the word "Background" (as shown here). That's it. One click and it's a regular layer (I know, it seems like it should be more complicated than that). Now, press Command-C (PC: Ctrl-C) to Copy this layer into memory.

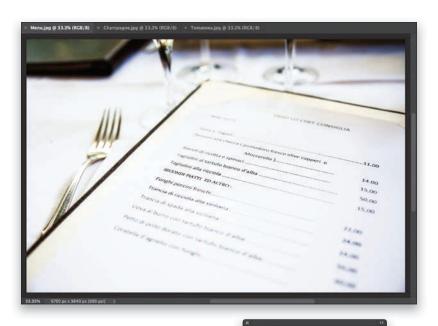

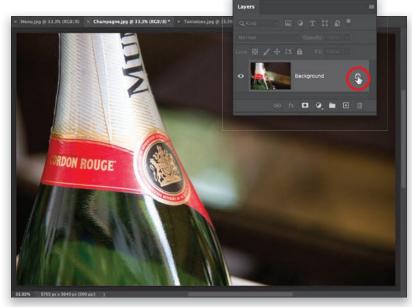

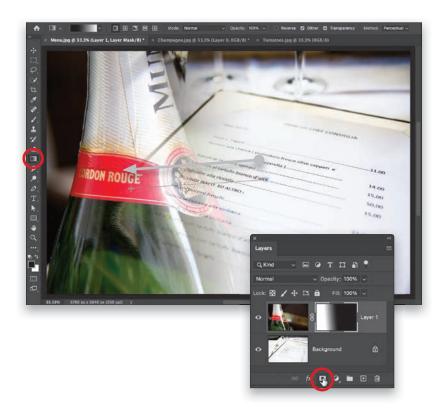

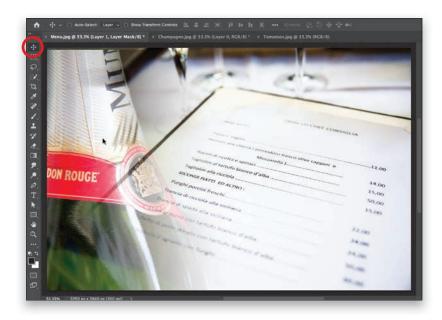

### **Step Three:**

Go back to the menu image and press Command-V (PC: Ctrl-V) to Paste this champagne bottle image right over the menu image. Of course, when you do this, the champagne image will cover up the menu, and that's okay (that's how it's supposed to work). We're going to add a layer mask to create a smooth blend between the two images, and it's just three easy clicks: (1) Click on the Add Layer Mask icon at the bottom of the Layers panel (it's shown circled here in red). Then, (2) get the Gradient tool (G) from the Toolbox (it's circled in red, too). Lastly, (3) take that Gradient tool, click it where you want our champagne bottle image on the top layer to be transparent, and then drag over to where you want it to be visible. Here, I clicked to the right of the bottle (wherel want the menu to be visible), and then I dragged over to the bottle, and it made a smooth transition between the menu and the champagne bottle.

### Step Four:

Take a look at the Layers panel in the previous step, and you'll now see a second thumbnail to the right of the original champagne bottle layer's thumbnail. That's the layer mask thumbnail. See how it's black on the right side? That's showing you that part of the bottle image is hidden from view (concealed), and as it graduates over to white on the left, the bottle becomes visible (revealed). That's why we say, "black conceals and white reveals." Okay, that bottle seems a little too far into the image, so get the Move tool (V) from the top of the Toolbox, click on the bottle, and drag it over to the left a bit, so it's not so far into the image (as seen here). Next, let's add the third image.

### Step Five:

Let's open the image of a fresh tomato and mozzarella caprese salad. Let's first convert it to a regular layer by going to the Layers panel and clicking on the lock icon (when you do this, the name changes to "Layer 0" and the lock icon disappears, as seen here, in the inset). Now we can Copy this layer into memory by pressing Command-C (PC: Ctrl-C).

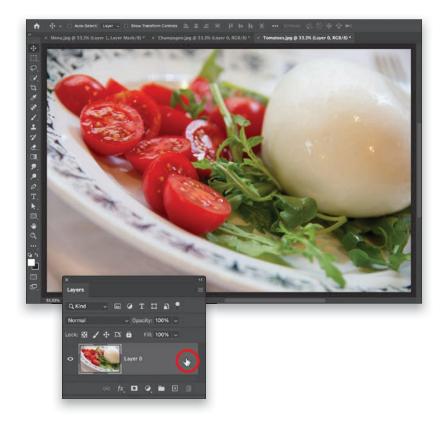

### **Step Six:**

Go back to the menu image document, and then press Command-V (PC: Ctrl-V) to Paste the caprese salad layer into our menu document. Now, using the Move tool, slide that image over to the right (as shown here). Okay, the image has a hard edge on the left and it doesn't blend, so in the next step, we'll create that smooth blend using a layer mask and the Gradient tool.

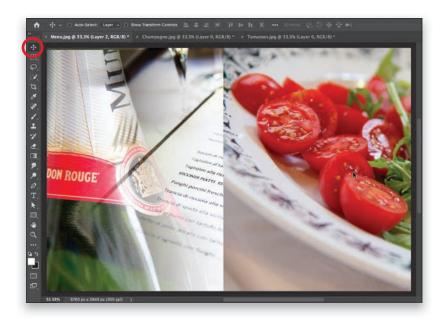

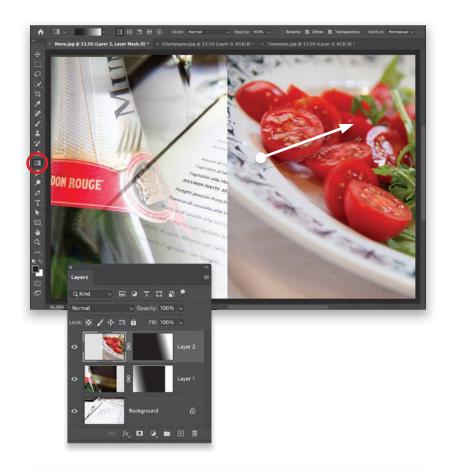

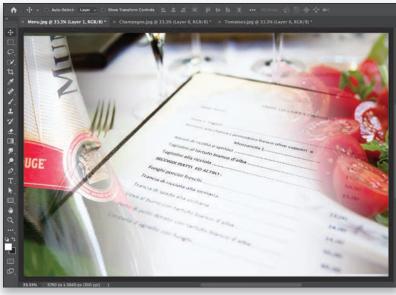

### Step Seven:

Click on the Add Layer Mask icon at the bottom of the Layers panel, and then get the Gradient tool again from the Toolbox. Now, click the Gradient tool where you want the image on the top layer to be transparent, and then drag over to where you want it to be visible. Here, I clicked on the plate (I want that part to be transparent), then I dragged over to the middle of the tomatoes, and it'll create that smooth graduation between the menu and salad (as seen in the next step).

### Step Eight:

Here you can see the smooth blending of the images, thanks to those gradients on the layer masks. Now, let's get the Move tool again, and drag both the champagne bottle and the salad out over toward the edges a bit, so they don't overtake the image too much. Here's the final image, and your introduction to layer masks for blending. By the way, as I mentioned in the introduction, you can also use the Brush tool the same way. If you paint in black, it would hide any areas you painted over. Or, if, for example, here you wanted to see more of the tomatoes, you would paint over them in white. Use a large, softedged brush to keep all the edges soft and blending smoothly.

# Getting Started with Layer Blend Modes

Layer blend modes are awesome because they let you choose how the layer you're working on blends with the layer(s) below it. When your layer blend mode is set to Normal, it doesn't blend—whatever's on this layer covers up whatever's on the layer(s) below it. But, when you choose a blend mode, now it blends, and it looks different based on which blend mode you choose. Besides Normal mode, there are 26 different blend modes, but to be honest, in your day-to-day work, you're really only going to use four of them: Multiply, Screen, Overlay, and Soft Light. There will be a time here and there that you'll wind up using one of the others, maybe for a special effect or a retouching task, but for the most part, it's just those four. Here's what they do and how they work:

### Step One:

You need to have a layer to get layer blend modes to work, so open an image, and then press Command-J (PC: Ctrl-J) to make a duplicate of the Background layer (you can see this new layer, named "Layer 1" by default, in the Layers panel). Now, near the top left of the Layers panel, you'll see a pop-up menu set to Normal, by default (as seen here in the red rectangle).

### Step Two:

To see the different layer blend modes, click-and-hold on the word "Normal," and the pop-up menu of blends modes appears (as seen here). To see how this top layer would look with a layer blend mode applied, scroll over any of the blend modes in this menu, and you'll see the results of each one appear onscreen. You can also use the Up/Down Arrow keys on your keyboard to scroll through the menu to sample each one. Here, I chose **Multiply**, which is a mode that multiplies the color in the image, making it look much darker. I use this mode quite a bit when I'm editing an image to see how it would look darker and more dramatic.

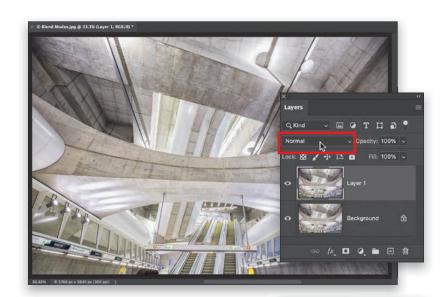

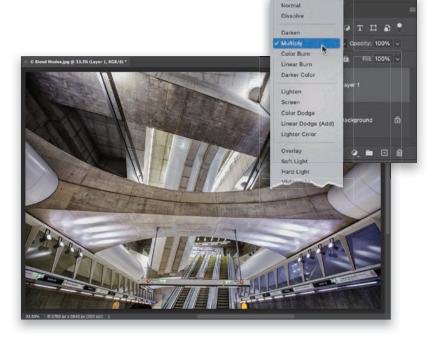

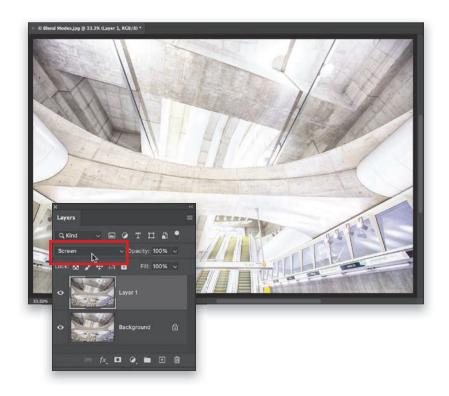

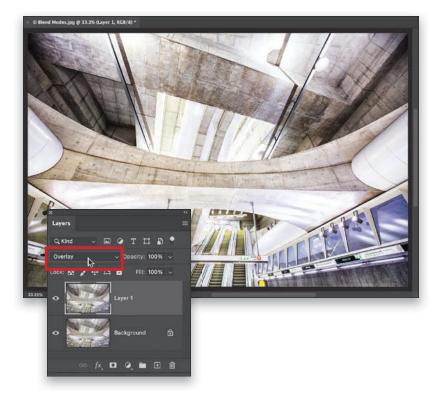

### **Step Three:**

Here's another one of the four mostused blend modes: Screen. It makes your image appear much brighter (as seen here). This is a great way to quickly see how your image would look with a bright high-key look. If you apply a blend mode and think it's too intense (in this case, it's too bright), you can simply lower the Opacity amount for this layer (up near the top-right corner of the Layers panel) to dial back the amount of the effect (so, if you want this to look less bright, lower the Opacity).

### **TIP: Another Way to Audition Layer Blend Modes**

You don't have to click-and-hold on that pop-up menu—you can scroll through and audition any of the blend modes by pressing Shift-+ to move forward through them, or Shift-- to scroll backward through them.

### Step Four:

Next, let's switch to Overlay mode, which adds a lot of contrast to your image (as seen here). Now, didn't I say there were four most-used blend modes? Yes, but the last one is pretty much like this one. It's Soft Light, which is pretty much a less powerful version of Overlay. If there were a fifth most-popular layer blend mode, it would probably be Color, which lets you add a color to your image without covering the layer with color-the color blends in with the image below it.

## Five Layers Things to Know Before We Move On

These are some of those things you'll want to know before we move on because we use a lot of these things in our day-to-day layers work.

### #1: How to Duplicate a Layer

To duplicate a layer, click on the layer in the Layers panel and press Command-J (PC: Ctrl-J). This works whether it's a regular layer or the Background layer. Weird thing: if you duplicate the Background layer, it names the duplicate "Layer 1" (as seen here). Not weird yet. If you duplicate that layer, it doesn't name it "Layer 2." It names it "Layer 1 copy." Weird.

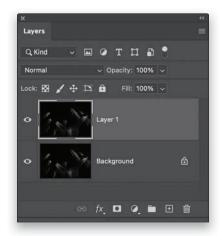

### #2: Moving Multiple Layers

If you want to move multiple layers in your image at the same time, there are two ways to do this: (1) Click on the first layer you want to move, then press-and-hold the Command (PC: Ctrl) key, and then click on the other layers you want to move at the same time to select them (I've Command-clicked on three layers here, and all three are highlighted). Now, when you drag any of those layers in your image, all of your selected layers move as one unit. That method moves them only as long as they're selected. If you want something more permanent, you can Command-click on the layers you want, and then click the Link Layers icon at the bottom of the Layers panel (shown circled here). Now, those panels stay linked to each other until you click that icon again.

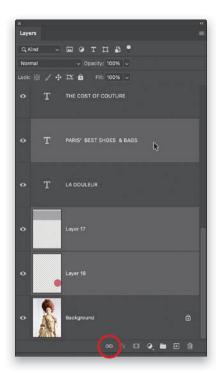

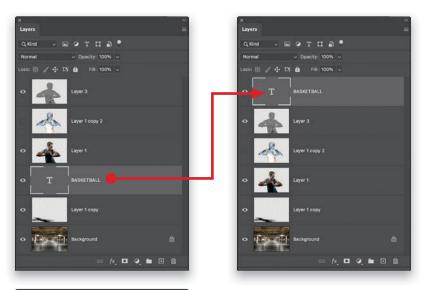

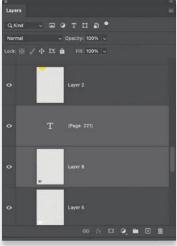

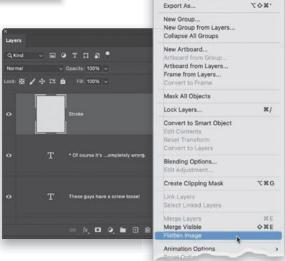

Copy CSS Copy SVG Duplicate Layer... Delete Layer Delete Hidden Layers

Quick Export as PNG

ONN

### #3: Quickly Move a Layer in the Layer Stack

If you want to quickly move a particular layer to the top of the layer stack (as seen here on the right), click on the layer, and then press Command-Shift-] (Right Bracket key; Ctrl-Shift-]). You can move any layer to the bottom of the stack using the same shortcut, but just use the Left Bracket ([) key instead.

### #4: How to Merge Two or More Layers

If you have two layers that you want to be just one, click on the top layer and press Command-E (PC: Ctrl-E). If you want to merge more than two layers together, press-and-hold the Command (PC: Ctrl) key, click on the layers you want to merge into one, and then press the same keyboard shortcut.

### **#5:** How to Flatten Your Layers

When you're done working with your layers and you want to flatten your image—keeping the same look as your current image—go to the Layers panel's flyout menu (at the top-right corner of the panel), and down near the bottom, choose Flatten Image (as shown here).

# Adding Drop Shadows and Other Layer Effects

What's interesting (and important) to know about adding layer effects, like a drop shadow or a glow, is that it doesn't just apply the effect to your object (in this case, we're applying a drop shadow to a guitar), but instead, it applies the effect to that entire layer. So, anything you do on that layer will have a drop shadow added to it. For example, if you grabbed the Brush tool and painted a few red strokes on your guitar layer, those strokes would have the exact same drop shadow you applied to the guitar applied to them. That's why they're called "layer effects" and not "effects." Whatever you choose, it gets applied to the entire layer.

### Step One:

Open an image you want to apply a drop shadow to (in this case, it's a guitar. Don't forget, you can download this same practice image from the book's companion website. The URL can be found in the book's introduction). Since the guitar is on the Background layer, we can't add a layer effect to it—it's technically not a "real" layer yet, but we can fix that. First, go under the Select menu up top, choose Subject, and it will select our subject (in this case, the guitar). Next, press Command-J (PC: Ctrl-J) to put that selected guitar up on its own separate layer, minus the white background because we selected just the guitar itself (as seen here, in the Layers panel. That checkerboard pattern you see on Layer 1's thumbnail shows you the areas on that layer that are transparent—all those areas around the guitar).

### Step Two:

To apply a drop shadow (or any one of the 10 different layer effects), click on the Add a Layer Style icon (the fx) at the bottom of the Layers panel (it's the second one from the left), and from the bottom of the pop-up menu, choose Drop Shadow (as shown here).

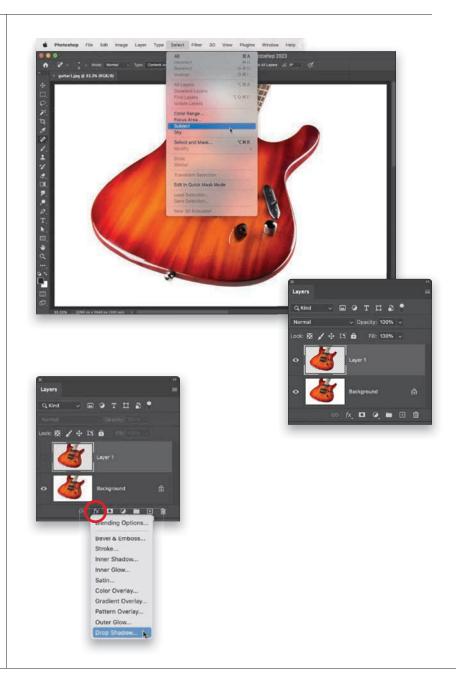

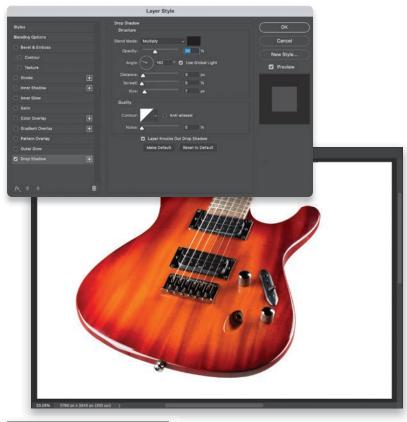

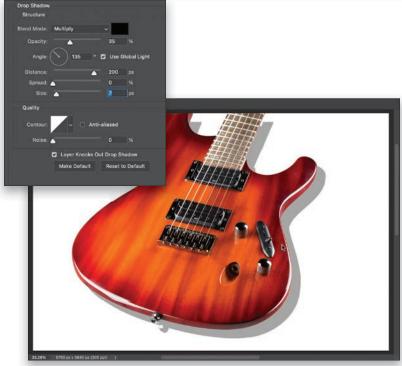

### **Step Three:**

When you choose Drop Shadow, the Drop Shadow options appear in the Layer Style dialog (seen here), and it applies a drop shadow to any objects on this layer. The default settings were made a long, long time ago when file resolutions were much, much lower, so these settings are so subtle you probably won't even be able to see that a drop shadow has been added (as seen here. Don't worry, you can set your own defaults from here on out, but for now, your drop shadow is nearly invisible).

### Step Four:

The first thing we're going to do is choose where we want our drop shadow. There are Angle and Distance settings to figure out the exact proper angle, but unless you're a nerd, there's a better way: a visual way where you put the shadow exactly where you want it without the math. Just move your cursor outside the Layer Style dialog, right out onto your image, and click-and-drag on your image to drag the shadow right where you want it. Here, I clicked on the guitar (since the shadow was hidden behind it with the default settings) and dragged the shadow down and to the right, so we can now at least see it. As a general rule, the farther away the shadow is from the object, the higher it appears off the background. You'll notice the shadow is hard-edged, so we'll need to soften it up a bit in the next step.

#### Step Five:

The Size slider controls the softness of the shadow (I know. Why isn't it named blur or softness? Don't get me started). Here, I increased the Size slider (softness) to 133 pixels and you can see the shadow looks much softer (it goes up to 2,000 pixels). You control the darkness of the drop shadow using the Opacity slider up near the top. Here, I increased the Opacity slider from 35% (the default) to 43% to make the shadow darker. One more thing before we move on: Notice that Use Global Light checkbox? What that means is, if you add more layers in this document, it will apply this same shadow, with the same angle and distance. If you were to change the angle or direction on any layer, all the other layers you applied a drop shadow to will all move, as well. The shadows move together—globally. Okay, let's take a look at a different effect just to say we did.

#### Step Six:

Let's turn off the drop shadow effect for now. You see that list of effects along the left side of the Layer Style dialog? Turn off the Drop Shadow checkbox (as seen here, below left). Okay, now that it's off, let's try an outer glow effect. But first, click OK at the top right to close the dialog for a minute. In the Layers panel, click on the Background layer to make it the active layer (as seen here, below right), press the **D** key to set your Foreground color to black, and then press Option-Delete (PC: Alt-Backspace) to fill the Background layer with black. This way, we can clearly see the glow once we apply it. While we're here, take a look in the Layers panel and notice that the word "Effects" appears right below the guitar layers's thumbnail (that lets you know a layer style was applied), and below that is the name of the effect (Drop Shadow). More on this in a moment.

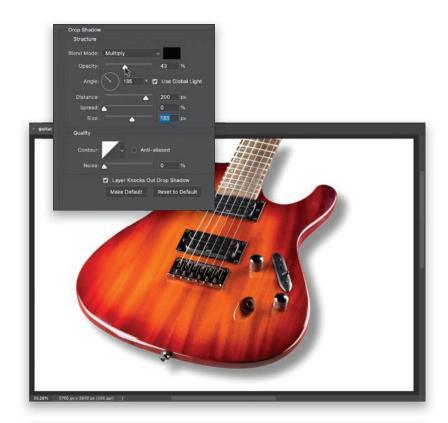

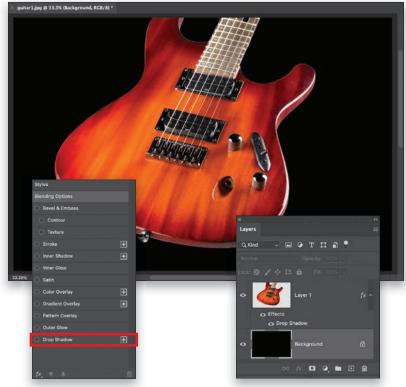

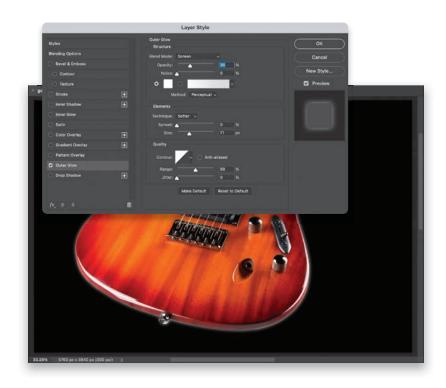

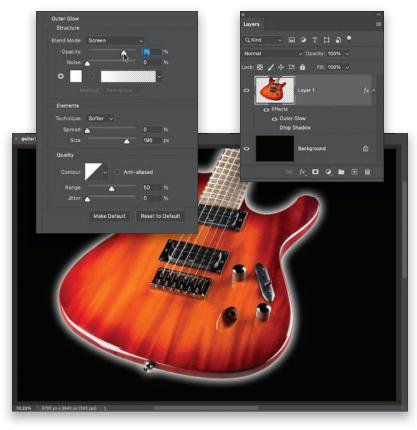

#### Step Seven:

To apply an Outer Glow layer style, click back on Layer 1 in the Layers panel, then click on the Add a Layer Style icon again, choose Outer Glow, and it applies the glow effect, which you can barely see because (once again) the defaults were created a long time ago for much lower-resolution images. Speaking of defaults, once you come up with some settings you like better (trust me, it won't be hard), click the Make Default button near the bottom center of the Layer Style dialog and now your new settings are the new defaults. So, when you apply an outer glow it will apply your new defaults, instead of Adobe's old ones. Same thing for the other layer styles. Okay, let's tweak that glow a bit.

#### Step Eight:

To increase the size of the glow, drag the Size slider to the right (here, I dragged it over to 196 pixels). To make the glow more visible, increase the Opacity slider (as I did here, to 75%). The various layer styles have a lot in common, so once you learn how to use one, the others have many familiar sliders and checkboxes. Also, take a look over at the Layers panel, below the guitar layer, and you can see under the word "Effects," it now shows that two layer styles have been applied to this layer (you can apply all 10 if you want). But, also look to the left of Outer Glow-it has an eye icon. That lets you know that effect is visible. The Drop Shadow doesn't have an eye icon here because we hid it earlier by turning off its checkbox in the Styles list. You can show or hide effects right from the Layers panel by clicking on those eye icons, or the eye icon next to Effects to hide/ show them all. After you click OK and apply these effects, you can bring back the Layer Style dialog to make changes by going to the Layers panel and doubleclicking right on the layer style's name.

### Resizing Something on a Layer

You'll learn in another chapter how to resize your image document, but what if you don't want to resize the document, just something on one of the layers? It's super-easy, but not really obvious if you haven't done it before.

#### Step One:

Open an image that has a Background layer and an object, some type, or a photo on its own layer above the background image. In this case, we have a passport stamp graphic that appears on its own layer above the Background layer (as seen here). That's the object we want to resize. So, start by going to the Layers panel and clicking on the stamp's layer to make it the active layer.

#### Step Two:

To resize (scale) this graphic image down in size, press Command-T (PC: Ctrl-T) and it brings up the Free Transform boundary box—you'll know it's in place because it puts control handles all the way around whatever is on the layer (as seen here). To make the stamp smaller (scale it down in size), click on any of the corner handles and drag inward (as shown here). The farther you drag, the smaller the stamp on this layer becomes. You can scale things down with hardly any visible loss of sharpness, but if you make something larger (more than 20% or 30% larger), it might start to look a little soft and pixelated. Just a heads-up, so you don't go scaling things way up and then wonder why they look really soft. When you're done resizing, press the Return (PC: Enter) key to lock it in.

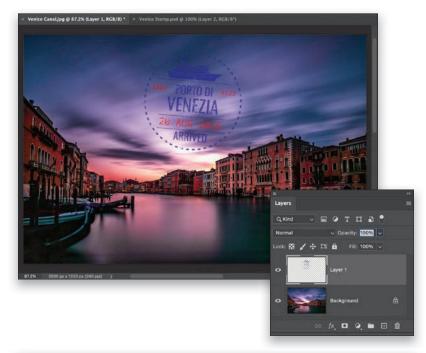

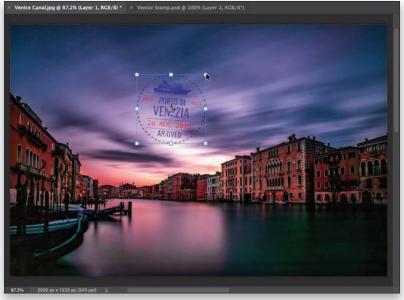

## Organizing Your Layers

When you create a bunch of layers, your Layers panel starts to get really long, and you'll end up scrolling up and down a long list just to find the layer you want. But, there's a very easy way to cut down on all the clutter and bring some sanity back into your Layers panel when you have a bunch of layers in there.

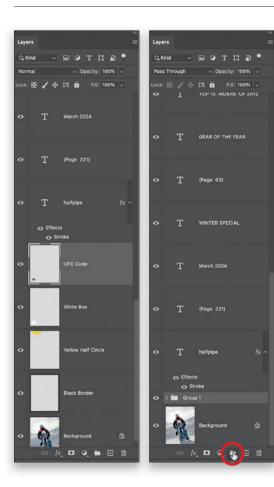

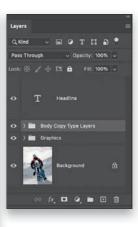

#### Step One:

There are 21 layers in the document I'm working on here. If you look at the Layers panel on the left, you can see the long, scrolling list of layers, and believe it or not, it doesn't take long to wind up with 21 layers—I've had documents with 50-60 layers. Luckily, just like we have folders on our computers to stay organized, we can have folders for layers, too, but they're called "groups." So, a bunch of layers in a folder is called a "layer group." To create one, select the layers you want in a group by Command-clicking (PC: Ctrl-clicking) on them in the Layers panel. Then, at the bottom of the panel, click on the Create a New Group icon (it looks like a folder), and it puts those selected layers into a group (as seen here, in the middle, where I selected all my graphic layers and put them into a group). By default, it's named "Group 1," but I recommend renaming it something more helpful (just double-click directly on Group 1, and it highlights the text, so you can type in a new name). Look at the Layers panel on the right, and you can see what it looks like once I also put all my Type layers in a group and renamed it. It's nice and easy to get around now. To look inside a group (to see all its layers), just click on the little right-facing arrow to the left of its name to expand it. To remove a layer from a group, just click on the layer and drag it out of the folder.

## Adjustment Layers

Adjustment layers allow you to not only have an "undo" for any tonal adjustments you make (like brightening or darkening your image, or adding contrast, etc.), but they also give you the ability to edit those things forever. Think about this: You have a certain amount of undos while you're working in Photoshop, right? But, what happens when you close that document and reopen it later? Those undos are gone, right? Well, that's just one of the benefits of these non-destructive adjustment layers—you can use them as undos that last forever. So, if you reopen that same document a week or a year later, you can still edit or even completely undo those tonal changes.

#### Step One:

To see the adjustments you can apply as adjustment layers, click on the Create New Adjustment Layer icon (the half white/half black circle) at the bottom of the Layers panel. In the pop-up menu that appears, choose the adjustment you want (I chose Curves here), and the Properties panel appears, with that adjustment's options (as seen here on the right). Creating an adjustment layer adds a new layer to your Layers panel with a little icon, so you know which adjustment you applied (you can see the little Curves icon in the next step).

#### Step Two:

A nice feature of adjustment layers is that they come with a layer mask, so you can use the Brush or the Gradient tools if you only want parts of your image to get this adjustment (see page 120 for more on layer masks). To re-edit the curve (or whichever adjustment you chose), double-click on this layer and the Properties panel reopens with the last settings applied still in place so you can edit them, or you can delete the layer altogether by dragging it onto the trash icon at the bottom of the Layers panel. You can change the amount of the adjustment using the Opacity setting for this layer, and you can change its look by changing its layer blend mode. Plus, because this is a layer, when you save the file as a PSD (a Photoshop document), the adjustment layer is saved with it, so it gives you an undo that lasts forever.

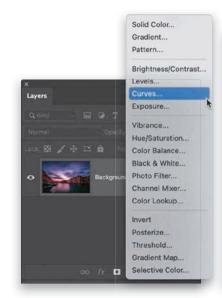

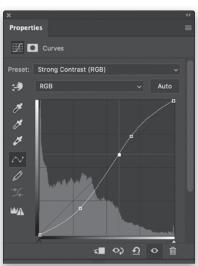

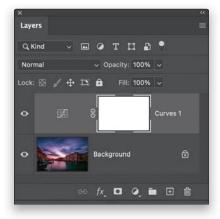

## **Smart Filter Layers**

Smart Filter layers are much like the adjustment layers you just learned about on the previous page, but instead of just giving you infinitely editible (or deletable) tonal adjustments, like Curves and Levels, these layers let you do pretty much the same thing with most of Photoshop's filters, including applying Camera Raw as filter. Once you create a Smart Filter layer, the filter you apply takes on all the same features as an adjustment layer, and the big thing is, it's also non-destructive—it's always undoable and re-editable, or you can delete it altogether. Here's how to use them:

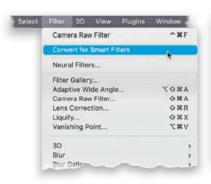

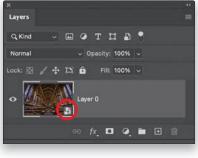

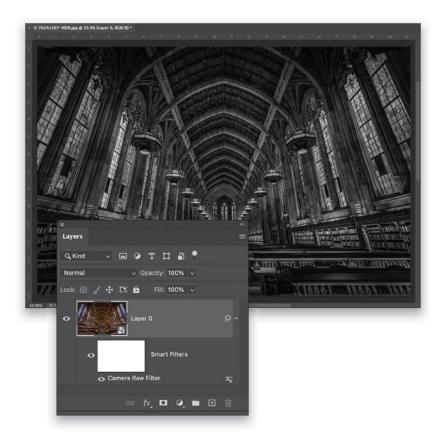

#### Step One:

To create a Smart Filter layer, go under the Filter menu, and up near the top, choose Convert for Smart Filters, which converts your regular layer (in this case, our Background layer) into a Smart Object layer. You'll see a little page icon in the bottom-right corner of the layer's thumbnail letting you know it's a Smart Object Layer. You can now apply any of Photoshop's filters from the Filter menu.

#### Step Two:

I chose Camera Raw Filter, which lets you apply Camera Raw as if it was a filter. In Camera Raw, I clicked on the B&W button for a quick black-and-white conversion of the color image seen in the thumbnail in Step One, and tweaked a few other settings. If you look at the Layers panel here, you can see right below the image layer, there's now a layer mask, so I could leave part of this image in color by painting on that mask. I can hide this filter by clicking on the eye icon to the left of "Smart Filters," and if I double-click on "Camera Raw Filter," it reopens the Camera Raw Filter window with all my previous settings still in place. I can also delete this layer altogether (hence the non-destructive part) by dragging it onto the trash icon at the bottom of the panel, and I can save this document as a PSD to keep this editable feature for use in the future. Again, these are very much like adjustment layers, but for filters.

### Making a Simple Composite

Making a composite, where you take your subject (or part of one image) and put them on an entirely different background is incredibly popular and surprisingly easy. There are a few things you need to watch out for, and there are a couple of little tricks you can do to help make the final composite look realistic, but they really make a big difference. Here, we're going to create a simple composite where we have Photoshop select our subject for us (with it doing all the work), then we'll copy-and-paste our subject onto a different background, and then we'll use a little color trick to bring it all together.

#### Step One:

Here's our background image. I like this particular background because we have a foreground area that's in focus (the light bulbs right up front), and then the background behind them is nice and out of focus, so it'll make a realistic background for a composite. So, step one is to open a background image (and, of course, I made this image available for you to download on the book's companion webpage. You can find the download link in the book's introduction).

#### Step Two:

Next, let's open the subject image we want to composite onto the background. In this case, our subject was shot on a gray roll of seamless paper, and Photoshop loves a neutral color like that (or just any solid-colored wall) when you're trying to remove someone from a background. That's one reason why I shoot on gray seamless paper so often—it makes removing my subject from the background really easy. In fact, all you need to do is go under the Select menu and choose **Subject** (as shown here) and Photoshop will use its AI power to recognize that it's a person in the photo and put a selection around them for you, hair and all, and it does a pretty decent job of it (although, in a later chapter, we'll go in-depth on taking tricky hair selections up a big notch, but for everyday stuff like this, Select Subject does a decent job).

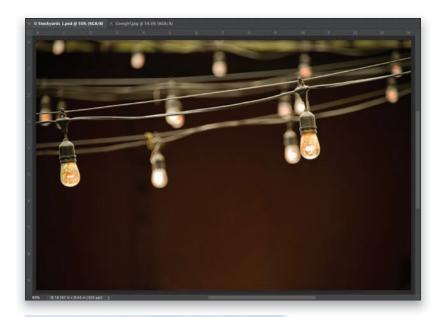

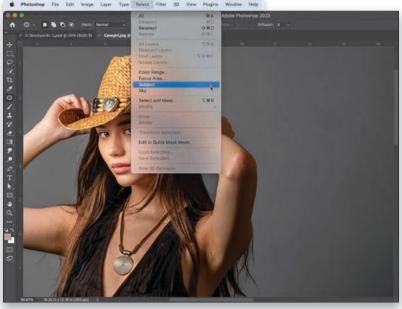

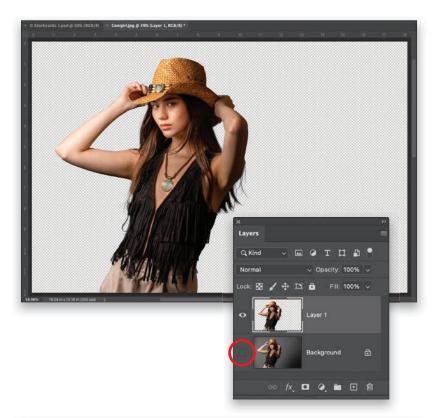

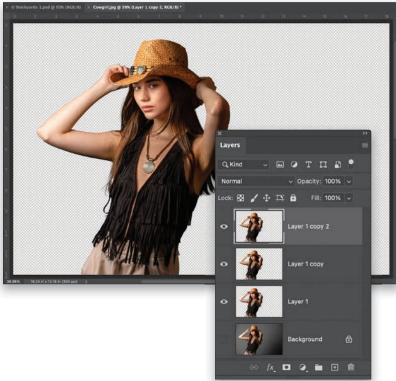

#### **Step Three:**

Now that our subject is selected, press Command-J (PC: Ctrl-J) to put her up on her own separate layer above the Background layer. It's hard to see that our subject is isolated while the original Background layer is still visible, so go to the Layers panel and click on the eye icon to the left of the Background layer to hide it from view (as seen here). Now we see our subject on a transparent background (that gray-and-white checkerboard she's on indicates the transparent areas). You'll notice it did a decent job on her hair here, but in the next step, we'll do a little trick I've been using for years that fills in any gaps, particularly around the edges, and makes the selection that much stronger.

#### Step Four:

The trick is to duplicate the subject layer twice (so you have three layers in all), so press Command-J (PC: Ctrl-J) twice. This "builds up" any pixels that tend to fall out along the edges of the hair, and it does a great job of just filling things in (as seen here). By the way, at this small size, it might not be as apparent, but when you try it on your own computer, you'll really see the difference I'm talking about. This is so worth doing. Now that we have this buildup, we want to combine these three subject layers into a single layer, so press-and-hold the Command (PC: Ctrl) key, and then in the Layers panel, click on the other two subject layers (Layer 1 copy, and Layer 1). With all three selected, press Command-E (PC: Ctrl-E) to combine them into a single layer. Now, let's Copy that subject layer into memory by pressing Command-C (PC: Ctrl-C). Okay, that's the hard part (I told you this was simple); now onto the fun part.

#### Step Five:

Now, let's go back to our background image document and press Command-V (PC: Ctrl-V) to Paste our subject onto that background. Get the Move tool from the top of Toolbox (you can press the V key on your keyboard as a shortcut), and let's click-and-drag her up a little in the image, so that the top of her hat extends out of the top of the frame (as shown here). In the Layers panel, you'll see a new layer with her on it. Now, if you look at the right side of the image, you'll see that the ends of her hair have a bit of a glow or fringe around them, but there are a couple of quick tricks we can do that will generally help in situations like this (again, we'll cover tricky hair selections later on).

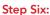

The first thing I would try is a feature that often helps remove that glow or fringe look. So, go under the Layer menu, and at the very bottom, under Matting, choose **Defringe**. When its dialog appears, enter 3 pixels for starters (as seen in the inset), click OK, and see if that does the trick. If it's not enough, press Command-Z (PC: Ctrl-Z) to Undo and try it again with a higher number (like 5 pixels or 10 pixels). In this case, while it did help, it didn't totally fix it, so let's undo it and try another method. Go under the Layer menu again, under Matting, but this time choose **Remove** White Matte (as shown here), and it replaces those lighter edge pixels with a darker color. In this case, that worked pretty well, but it just depends on the image (sometimes it's awesome; sometimes it's awful. Again, it just depends on the image).

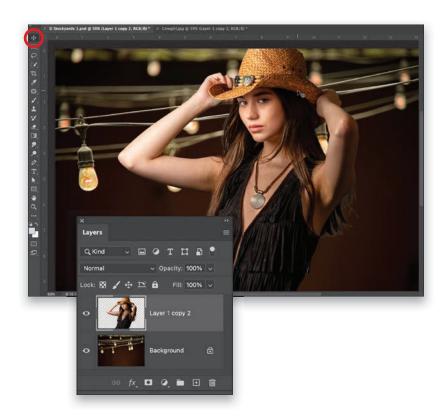

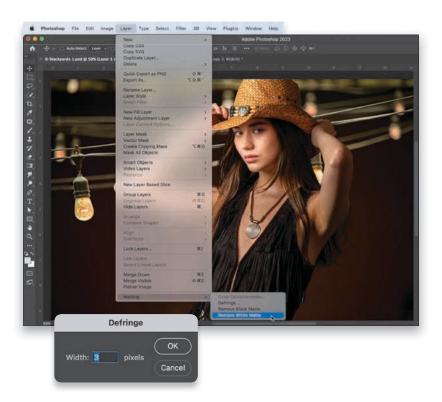

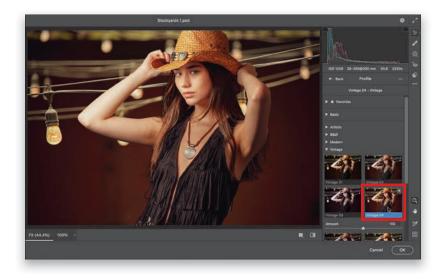

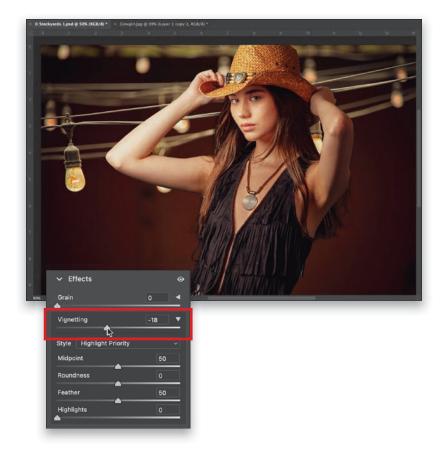

#### Step Seven:

When I'm toward the end of a composite, I do a little move that unifies the subject with the background, which helps make the subject look more like they're really in that scene. What I do is, I apply a color toning to the entire image, and it really brings things together. We'll use the Creative Profiles inside Camera Raw to do this, but first, we need to merge the two layers we have into a single Background layer, so when we apply the effect, it applies it to both at the same time. So, with your subject layer active in the Layers panel, press Command-E (PC: Ctrl-E) to merge it with the Background layer below it. Now, we can go under the Filter menu and choose Camera Raw Filter. When its window appears, in the Edit panel, to the right of the Profile pop-up menu, click on the icon with the four small squares. This brings up the Profile browser (as seen here). There are four sets of Creative Profiles and you can see a live onscreen preview of any one of them by just hovering your cursor over a thumbnail. Here, I went down to the Vintage collection of profiles and the one I liked best was Vintage 04 (as seen above). When you click on it, it applies that color toning to the entire image, which helps to visually unify your subject in the foreground with the background.

#### Step Eight:

After you've applied the profile, click on the Back arrow at the top left of the Profile browser to close it. Then, to finish things up, let's add a finishing move that I do to nearly every portrait to help focus the attention on the subject. Go down to the Effects panel and drag the Vignetting slider just a bit to the left to subtly darken the outside edges all the way around the image (here, I dragged it to -18). Click OK to close Camera Raw and we're done with our simple composite.

# Four MORE Important Layers Techniques

These are a few more of those thing you'll want to know to make your layers life more complete (and it'll keep you from having to scour the web to find out how to do them). Here we go:

#### **#1:** Create a Layer That Looks Like You Flattened It (But Didn't)

Sometimes you want to apply an effect to the entire image, but you don't want to flatten your image and lose the flexibility of having all your layers. This shortcut creates a new layer on top of your layer stack that looks like a flattened version of your image (as seen here), so you can apply your filter or effect or whatever to it. But, below it, are all your original layers. So, if you need to go back for any reason, you can hide this merged layer, or even delete it, and below it, your original layers are still there. The shortcut is Command-Option-Shift-E (PC: Ctrl-Alt-Shift-E).

#### **#2:** Skip the Trip to the Layers Panel and Just Jump to Any Layer You Want

This is a shortcut I use everyday because it saves you a trip to the Layers panel when you want to change to a different layer. Just press-and-hold the Command (PC: Ctrl) key, and in the image itself (not in the Layers panel), click right on the object you want to work with and it jumps to that layer. Here, you can see my cursor clicking on the bowl and, instantly, that becomes the active layer in the Layers panel. So now, it's just a quick Command-click (PC: Ctrl-click) right on the image and—boom—you're on that layer.

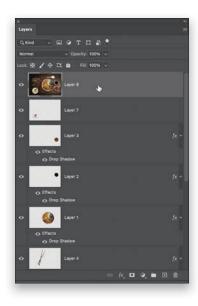

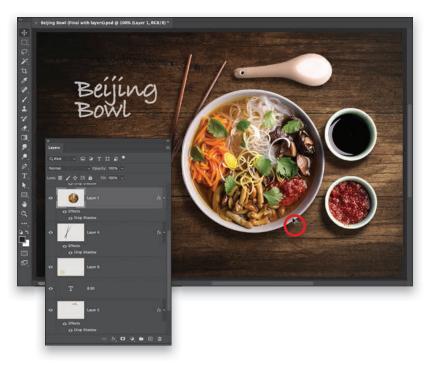

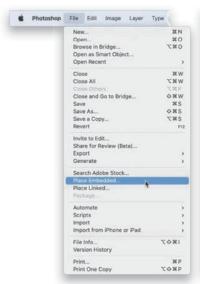

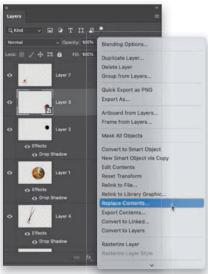

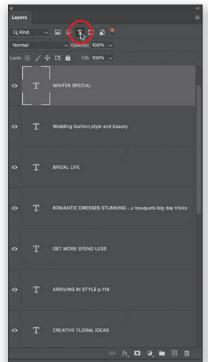

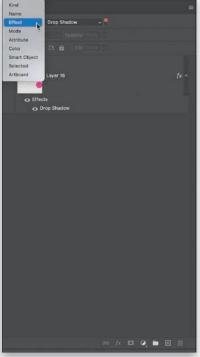

#### #3: Why Smart Object Layers Rule!

We looked at creating a Smart Object layer (on page 135), where if you applied a filter to your layer, you could always go back and edit that filter or even delete it at any time. Well, another big benefit happens when you resize something on a layer. Scaling something down in size on a layer isn't an issue, but if you make it larger, your image can become blurry and pixelated. However, if you bring an image into your document using Place Embedded (under the File menu), it becomes a Smart Object layer and embeds a copy of the original high-res file inside your document. That way, if you scale the image on that layer up in size, it calls on that embedded high-res version, so the quality is maintained. They're also super-handy for making templates because you can Right-click on a Smart Object layer, choose Replace Contents, then choose a different image, and it will appear in that exact same size and position in your document.

#### #4: See Just the Layers You Want (Filtering Your Layers)

Once you get a lot of layers, things can look really messy in your Layers panel, but there's a filter you can use to help cut the clutter. The row of icons at the top of the panel let you see only a particular type of layer. Let's say you just want to see your Type layers (no others). Click the Type Layers icon (as shown here, on the left), and now you only see Type layers. These icons are for filtering for (L to R): Image layers, Adjustment layers, Type layers, Path layers, and Smart Object layers. Another way to filter is by using the Kind pop-up menu. Here (on the right), I chose to see just layers with a Drop Shadow effect. You can even search by a layer's name (choose Name from that pop-up menu, and a text field appears for you to type in the layer's name). By the way, that red switch to the right toggles the filter on/off.

#### Index background light effect, 300 backgrounds blurring behind subjects, 311 16-bit images, xviii composite image, 136, 139 50% magnification, 340 editing with masks, 92-93 100% view, 40, 334, 340 removing from logos, 166-167 texture added to, 304-305 backlit subjects, 22, 27 Α Balance slider, 183 banding in skies, 80-81 about this book, xvi-xix barrel distortion, 105 actions beams-of-light effect, 306-310, 321 recording steps for, 228 before/after previews, 11-12 skin tone smoothing, 228-229 black point, 16, 17, 27 Actions panel, 228 black-and-white conversions, 172-177 Add a Layer Style icon, 128 adjusting image areas in, 175–177 Add Layer Mask icon, 121, 123, 264, 284, 338 Colorize filter for, 185 adjustment layers, 134 contrast added to, 176 Color Lookup, 188–189 creative profiles for, 174-175 Curves, 231-235 duotone effect, 184 Gradient, 306, 324 fine art architectural look, 318-323 Gradient Map, 172–173, 186–187 Gradient Map option for, 172–173 Levels, 154 photo toning looks, 186-187 Adobe Bridge. See Bridge profiles for, 177, 178, 184, 319 Adobe Camera Raw. See Camera Raw quadtoning effect, 178-179 Adobe Color profile, 5 Blacks slider, 16, 27, 97, 176 Adobe Landscape profile, 5, 317 blemish removal, 240 Adobe Portrait profile, 5 Blend If sliders, 341 Align Images checkbox., 326 blend modes, 124-125 aligning layers, 263 Color, 125, 189 Amount slider Hard Light, 351 Masks panel, 98 Linear Light, 225 Smart Sharpen filter, 348, 349 Multiply, 124, 235 Unsharp Mask dialog, 341, 344 Overlay, 125 Anchor grid, 207 sampling, 124, 125 Angle slider, 59 Screen, 125, 325 Application Frame, 272 Soft Light, 125 Apply Image dialog, 225 blur effects architectural photography, 318-323 Depth Blur, 162, 311 As Shot white balance, 8 Gaussian Blur, 81, 214, 224, 227, 312, 323 Aspect slider, 107, 248 Motion Blur, 291, 323 Auto button, Camera Raw, 13 Surface Blur, 81 Auto Crop checkbox, 315 bonus chapters Auto Mask feature, 88-89 on Adobe Bridge, xviii Auto Upright option, 106-107 on printing, xviii, 64, 211 Auto-Align Layers function, 263 on video editing, xviii auto-correcting photos, 13-14, 15-16, 17 Boundary Warp slider, 315, 316 Bracket keys, 46, 49, 84, 232, 236, 240 bracketed images, 317, 326 В Bridge Camera Raw version in, 4 B&W Mixer panel, 175 online bonus chapters on, xviii B&W profiles, 177, 178, 184, 319

opening JPEGs and TIFFs from, 2, 3

Background layer, 120, 124, 126

| brightness adjustments, 17–18                        | Saturation slider, 26                                           |
|------------------------------------------------------|-----------------------------------------------------------------|
| Brightness slider, 325                               | Shadows slider, 22                                              |
| Brush Picker, 232, 264, 308, 325, 347                | sharpening photos in, 40–47, 65, 334–335, 339, 346              |
| Brush tool                                           | snapshots saved in, 60                                          |
| Auto Mask feature, 88–89                             | spot/speck removal, 46–48                                       |
| dodging and burning with, 86–87                      | straightening photos in, 59                                     |
| editing masks with, 83, 284, 308                     | Super Resolution feature, 208–209                               |
| eyeglass retouching and, 264                         | Temperature slider, 10, 14, 27, 79, 296, 299                    |
| noise reduction using, 90                            | Texture slider, 23, 25, 27                                      |
| options for working with, 84–85                      | Tint slider, 10, 14, 27, 299                                    |
| sharpening techniques and, 338                       | tonal range adjustments, 15–16                                  |
| white balance adjustments, 91                        | Upright corrections, 106–109                                    |
| brushes                                              | Vibrance slider, 26, 27                                         |
| Feather, Flow, and Density settings, 85              | White Balance settings, 8–10, 27                                |
| sizing/resizing, 47, 49, 84, 236, 240                | Whites slider, 16, 27                                           |
| 3121119/103121119, 47, 47, 04, 230, 240              | See also RAW images                                             |
|                                                      | Camera Raw Filter, 7, 135, 139, 163, 222, 241                   |
|                                                      | cameras                                                         |
| C                                                    | Camera Matching profiles for, 6                                 |
| Camera Matching profiles, 6                          | lens profiles for, 102–103                                      |
| Camera Raw, xvii, 2–27, 30–65                        | white balance settings, 8                                       |
| Auto corrections, 13–14, 15–16, 17                   | canvas, adding around images, 197, 207                          |
| before/after previews, 11–12                         | <u> </u>                                                        |
| black-and-white conversions, 172–177                 | capture sharpening, 40–44, 332, 334                             |
| Blacks slider, 16, 27                                | Channels panel, 342<br>chromatic aberration, 110–111            |
| Bridge version of, 4                                 |                                                                 |
| Camera Matching profiles in, 6                       | circular selections, 151                                        |
| chromatic aberration fixes, 110–111                  | Clarity slider, 24, 25, 27, 176, 328                            |
| Clarity slider, 24, 25, 27, 328                      | Clear Guides button, 109                                        |
| clipping warning, 20–21                              | clipping warnings, 20–21                                        |
| Color Mixer panel, 52–53                             | Clone Stamp tool, 244, 247, 266–267, 285                        |
| color range adjustments, 52–53                       | Cloud (Detailed Results) option, 158, 318                       |
| contrast adjustments, 19, 27, 33–39                  | color                                                           |
| Contrast slider, 19, 27                              | adjusting, 38–39                                                |
| cropping photos in, 57–58                            | boosting, 26, 27                                                |
| Curve panel, 33–39                                   | changing, 151, 156, 165                                         |
| Dehaze slider, 54                                    | grading process, 180–183                                        |
| Detail panel, 40–42                                  | range adjustments, 52–53, 94–95                                 |
| distracting content removal, 49–51                   | selections based on, 152–153                                    |
| editing multiple photos in, 30–32                    | tinting images with, 180–181, 184<br>Color blend mode, 125, 189 |
| Exposure slider, 18, 21, 27                          |                                                                 |
| Healing tool, 46–50                                  | color channels, 38–39, 147                                      |
| Highlights slider, 21                                | Color Grading panel, 180–183, 184                               |
| histogram, 20, 21, 34                                | Color Lookup adjustment layer, 188–189                          |
| JPEG and TIFF images in, 2–3, 4, 30                  | Color Mixer panel, 52–53                                        |
| lens correction features, 102–113                    | Color Noise Reduction slider, 55–56                             |
| Masking tools, 68–79, 82–83                          | Color Picker, 98, 301, 324                                      |
| Noise Reduction feature, 55–56                       | Color Range masks, 94–95                                        |
|                                                      | Color Range selections, 164–165                                 |
| opening photos in, 2–3                               | color swatches, 214, 301, 324                                   |
| panorama creation, 314–317 Preferences dialog, 61–65 | color wheels, 180–182                                           |
| presets in, 63–64                                    | Colorize filter, 185                                            |
| RAW profiles used in, 5, 27                          | composite images, 136–139                                       |
| MANN Promes used III, J, ZI                          | Constrain Crop checkbox, 107, 113                               |

| Content-Aware Fill                                      | sizing/resizing and, 196                    |
|---------------------------------------------------------|---------------------------------------------|
| fixing edge gaps with, 199, 287                         | straightening and, 59, 198, 212–213         |
| Preview panel for, 271–272                              | Upright corrections and, 107, 109           |
| removing distractions with, 268–273, 277, 287           | Curve panel, 33–39                          |
| setting sampling areas for, 272–273                     | Curves                                      |
| Upright corrections and, 107, 109                       | Auto adjustment button, 38                  |
| Content-Aware Remove, 46, 48, 49                        | color adjustments with, 38–39               |
| Content-Aware Scale, 218–219                            | contrast adjustments with, 33–37            |
| contrast                                                | portrait retouching with, 231–235           |
| adding with Contrast slider, 19, 27                     | saving as presets, 36                       |
| black-and-white conversions and, 176                    | sky adjustments with, 37, 146–147           |
| Curves for adjusting, 33–37                             | TAT used with, 36–37, 39                    |
| masking skies for adjusting, 71, 73, 79                 | Curves adjustment layer, 231–235            |
| TAT for targeting, 36–37                                | Custom Ratio dialog, 58                     |
| wet street effect and, 328                              | castom matte dianogy of                     |
| Contrast slider                                         |                                             |
| Camera Raw, 19, 27, 176                                 |                                             |
| Masking tools, 71, 73, 79, 328                          | D                                           |
| Convert for Smart Filters option, 135, 345              | dark circle reduction, 247                  |
| copying-and-pasting layers, 120–121, 122, 137–138, 167, | Darken option, Clone Stamp tool, 266–267    |
| 215, 263                                                | Decontaminate Colors checkbox, 161          |
| Copyright Info field, 211                               | Defringe controls, 111, 138                 |
| Create a New Layer icon, 117, 319, 322                  | Deghost feature, 326                        |
| Create New Action icon, 228, 229                        | Dehaze slider, 54                           |
|                                                         | deleting                                    |
| Create Present dialog 34, 43, 190                       | cropped pixels, 197                         |
| Create Preset dialog, 36, 63, 190                       | edit pins, 87                               |
| Create Snapshot dialog, 60                              |                                             |
| creative profiles, 170                                  | guides, 109                                 |
| black-and-white, 174–175                                | layers, 119                                 |
| previewing, 139, 163, 170–171                           | masks, 97                                   |
| saving as Favorite, 171                                 | See also removing                           |
| creative sharpening, 45, 333, 336–339                   | Density slider, 85                          |
| crop shield, 195                                        | Depth Blur filter, 162, 311                 |
| Crop tool (Camera Raw), 57–58                           | Deselect command, 81, 117, 144, 152, 153    |
| Crop tool (Photoshop), 194–201                          | detail enhancement, 23–25, 27               |
| Delete Cropped Pixels option, 197                       | Clarity slider for, 24, 25                  |
| Original Ratio option, 196                              | Texture slider for, 23, 25                  |
| Rule of Thirds overlay grid, 194                        | Detail panel, 40–44                         |
| size and resolution options, 200                        | Detail slider, 42                           |
| Straighten tool, 212–213                                | Masking slider, 42–44                       |
| tool presets, 200–201                                   | Noise Reduction sliders, 55–56              |
| cropping photos, 194–201                                | Radius slider, 41                           |
| Camera Raw for, 57–58                                   | Sharpening slider, 41, 332, 334–335         |
| canvas area added for, 197                              | Detail slider, 42                           |
| creating custom tools for, 200–201                      | distortion problems                         |
| fixing corner gaps from, 198–199                        | manually fixing, 104–105                    |
| flipping and, 58, 196                                   | Upright corrections for, 106–109            |
| horizontal perspective fixes and, 113                   | Distortion slider, 104, 105                 |
| panorama creation and, 315, 317                         | distracting content removal, 49–51, 262–287 |
| Photoshop process for, 194–197                          | Clone Stamp tool for, 266–267, 285          |
| presets for, 58, 196                                    | Content-Aware Fill for, 268–273, 277, 287   |
| resolution setting for, 200                             | edge gap fix, 286–287                       |
| rotating and, 195, 198, 213                             | edge glow removal, 266–267                  |

| eyeglass reflection fix, 262–265 flipping technique for, 282–284 Patch tool for, 278–279 tourist removal, 280–281 wire and pole removal, 274–277 DNG format, 209, 314, 327 documents Adobe templates for, 203 presets for creating, 202–203 resizing images between, 214–216 dodging and burning, 86–87, 231 downloadable images, xvi downscaling images, 205 dreamy soft focus effect, 312–313 drop shadow effect, 128–130 duotone effect, 184 Duotone Options dialog, 179 duplicating layers, 124, 126 masks, 99, 322       | vignetting effects, 329 wet street effect, 328 Effects panel, 139, 177, 190, 223, 328, 329 Elliptical Marquee tool, 151, 154, 155, 214 Enhance option, 208–209 Eraser brush, 85 Esc key, 59, 195 EXIF data, 102, 103 Expand Selection dialog, 287 export settings, 211 exposure adjustments Camera Raw Basic panel, 15–18, 27 lighting effects and, 296, 299, 301, 303, 310, 321 sky masks for, 73, 75, 77, 79 Exposure slider Camera Raw, 18, 21, 27 Masking tools, 73, 75, 77, 79, 83, 93 eye icon Effects panel, 329 Layers panel, 119, 131, 137, 224 Masks panel, 69 |
|----------------------------------------------------------------------------------------------------|----------------------------------------------------------------------------------------------------|
| E edge gap removal, 286–287 edge glow removal, 266–267 edge vignetting adding, 139, 329 removing, 112                                                                                                    | eye retouching, 241–247<br>closed or lazy eyes, 243–244<br>dark circle reduction, 247<br>deep-set eye sockets, 245–246<br>masking features for, 241–242<br>eyedropper tools, 79, 94, 95, 164<br>eyeglass reflections, 262–265                                                                                                    |
| edit pins deleting, 87 hiding/viewing, 78                                                                                                    | F                                                                                                    |
| editing cheat sheet for image, 27 JPEGs and TIFFs in Camera Raw, 4 multiple photos at once, 30–32 effects, 290–329 B&W architectural look, 318–323 background light, 300–301 beams of light, 306–310, 321 blurred background, 311 dreamy soft focus, 312–313 grain effect, 177 HDR image, 326–327 layer, 128–131 light hits, 298–299 panorama creation, 314–317 reflection creation, 290–291 sky replacement, 292–295 spotlight, 302–303 streetlight lighting, 296–297 sun flare effect, 324–325 textured background, 304–305 | Face-Aware Liquify controls, 256–259 facial retouching. See portrait retouching Fade dialog box, 239 Fade sliders, 349 fashion toning, 188–189 Feather Selection dialog, 155, 226 Feather slider, 85, 234 File Handling preferences, 62 Fill dialog, 268, 269, 270, 287 Fill Edges checkbox, 316 filmstrip, 30, 209, 314 filtering layers, 141 filters Camera Raw, 7, 135, 139, 163, 222, 241 Colorize, 185 Depth Blur, 162, 311 Gaussian Blur, 81, 214, 224, 227, 312, 323 High Pass, 350–351 Lens Blur, 349 Lens Correction, 107 Lens Flare, 325                       |

| (filters continued) Liquify, 250–255 Motion Blur, 291, 323 Sharpen, 207                                                                                     | grayscale conversions. See black-and-white conversions<br>Grayscale mode, 165, 179<br>grids<br>Anchor, 207         |
|----------------------------------------------------------------------------------------------------|----------------------------------------------------------------------------------------------------|
| Smart, 135<br>Smart Sharpen, 348–349<br>Surface Blur, 81<br>Unsharp Mask, 205, 337, 340–345                                                                 | cropping, 194 straightening, 198, 213 groups layer, 133                                                            |
| fine art architectural look, 318–323<br>flat-looking images, 19<br>Flatten Image command, 127<br>flipping images, 58, 196, 243, 283, 290<br>Flow slider, 85 | sky image, 295<br>Guided Upright feature, 108–109<br>guides, deleting, 109                                         |
| fog removal, 54<br>Foreground Adjustments dialog, 294                                                                                                    | Н                                                                                                    |
| Forward Warp tool, 250–253, 254, 255<br>Fraser, Bruce, 332                                                                                                  | hair selections, 158–163<br>halos around images, 41–42, 338, 341, 348<br>Hand tool, 11, 160                        |
| Free Transform flipping images with, 243, 283, 290 reaching the handles of, 216 resizing images with, 132, 216, 217 scaling layers with, 163                | Hard Light blend mode, 351<br>hardness of brushes, 85<br>haze removal, 54<br>HDR images, 317, 326–327              |
| freeform cropping, 57<br>Freeze Mask tool, 253                                                                                                    | Healing Brush tool, 237, 285<br>Healing tool                                                                       |
| frequency separation, 224<br>fringe removal, 110–111<br>Full Upright option, 106                                                                            | distracting content removal with, 49–51 spot/speck removal using, 46–47, 48 heavy sharpening, 343                  |
| Tall option, roo                                                                                                    | hiding<br>edit pins, 78                                                                                            |
| G                                                                                                    | layers, 119, 131, 137<br>masks, 69                                                                                 |
| Gaussian Blur filter, 81, 214, 224, 227, 312, 323<br>Geometry panel, 106, 108, 113, 248, 326<br>ghosting problems, 326                                      | selections, 147<br>High Pass filter, 350–351<br>highlights                                                         |
| glasses, reflections in, 262–265<br>Gospodarau, Anna, 318                                                                                                   | adjusting in photos, 21, 27, 83<br>clipping warning for, 20–21                                                     |
| Gradient adjustment layer, 306, 324 Gradient Editor, 173, 187, 306–307, 324 Gradient Eill dialog, 204, 208, 325                                             | color grading for, 182 selection option for, 165                                                                   |
| Gradient Fill dialog, 306, 308, 325<br>Gradient Map adjustment layer, 172–173, 186<br>gradient masks                                                        | sky masks for adjusting, 71, 73, 75<br>Highlights slider<br>Camera Raw, 21, 71, 303                                |
| lighting effects using, 300–301, 302–303, 308 sky adjustments using, 74–75, 76–77 subtracting objects from, 77, 79                                          | Masking tools, 71, 73, 75, 83<br>histogram, 20, 21, 34, 145<br>horizontal perspective fixes, 113                   |
| Gradient tool, 121, 123 gradients                                                                                                    | Horizontal Type tool, 116<br>hot spot removal, 238–239                                                             |
| beams of light, 306–310 Photographic Toning, 186–187 rotating, 74, 75 sun flare, 324–325                                                                    | HSL adjustments, 52, 53<br>Hue adjustments, 52, 95, 151, 156, 165, 182<br>Hue/Saturation dialog box, 151, 156, 165 |
| Gradients panel, 186<br>grain effect, 177                                                                                                    |                                                                                                    |

| I                                                                                                    | opacity settings for, 118 renaming, 118                                                                                                    |
|----------------------------------------------------------------------------------------------------|----------------------------------------------------------------------------------------------------|
| image downloads, xvi                                                                                                    | reordering, 118, 127                                                                                                    |
| Image Processor dialog, 210–211                                                                                                    |                                                                                                    |
| Image Size dialog, 204–207                                                                                                    | resizing items on, 132                                                                                                    |
| Image Statistics dialog, 281                                                                                                    | scaling images on, 141                                                                                                    |
| Import Images option, 295                                                                                                    | sharpening applied to, 337                                                                                                    |
| Instagram uploads, 207                                                                                                    | Smart Filter, 135, 345                                                                                                    |
| intersecting masks, 99                                                                                                    | Smart Object, 135, 141                                                                                                    |
| Inverse command, 145, 167, 303                                                                                                    | working with, 116–119, 140–141                                                                                                    |
| Invert command, 231                                                                                                    | See also adjustment layers                                                                                                    |
|                                                                                                    | Layers panel                                                                                                    |
|                                                                                                    | Add a Layer Style icon, 128                                                                                                    |
|                                                                                                    | Add Layer Mask icon, 121, 123, 264, 284, 338                                                                                                    |
| J                                                                                                    | Create a New Layer icon, 117, 319, 322                                                                                                    |
| JPEG files                                                                                                    | Create New Adjustment Layer icon, 134, 186, 188, 324                                                                                                    |
| editing in Camera Raw, 4, 8                                                                                                    | eye icon, 119, 131, 137, 224                                                                                                    |
| opening in Camera Raw, 1, 30                                                                                                    | Link Layers icon, 126                                                                                                    |
| sharpening for, 332–333                                                                                                    | lock icon, 120, 122                                                                                                    |
| 311di perining 101, 332 333                                                                                                    | Make Default button, 131                                                                                                    |
|                                                                                                    | Opacity field, 118                                                                                                    |
|                                                                                                    | Lens Blur filter, 349                                                                                                    |
| K                                                                                                    | Lens Correction filter, 107                                                                                                    |
| kelbyone.com website, xvi                                                                                                    | Lens Flare filter, 325                                                                                                    |
|                                                                                                    | lens problems, 102–113                                                                                                    |
| Kuna, Eric, 148                                                                                                    | chromatic aberration fixes for, 110–111                                                                                                    |
|                                                                                                    | distortion fixes for, 104–105                                                                                                    |
|                                                                                                    | edge vignetting fixes for, 112                                                                                                    |
|                                                                                                    |                                                                                                    |
| L                                                                                                    |                                                                                                    |
| Lana tool 140 157 210 224 240                                                                                                    | horizontal perspective fixes for, 113                                                                                                    |
| Lasso tool, 149, 157, 219, 226, 269                                                                                                    | horizontal perspective fixes for, 113 profile-based fixes for, 102–103                                                                                                    |
| Lasso tool, 149, 157, 219, 226, 269<br>layer blend modes. See blend modes                                                                                                    | horizontal perspective fixes for, 113<br>profile-based fixes for, 102–103<br>Upright corrections for, 106–109                                                                                                    |
| Lasso tool, 149, 157, 219, 226, 269<br>layer blend modes. See blend modes<br>layer masks, 120–123                                                                                                    | horizontal perspective fixes for, 113 profile-based fixes for, 102–103 Upright corrections for, 106–109 lens profiles, 102–103                                                                                                    |
| Lasso tool, 149, 157, 219, 226, 269<br>layer blend modes. See blend modes<br>layer masks, 120–123<br>adding to images, 121, 123, 284                                                                                                    | horizontal perspective fixes for, 113<br>profile-based fixes for, 102–103<br>Upright corrections for, 106–109<br>lens profiles, 102–103<br>Level Upright option, 106                                                                                                    |
| Lasso tool, 149, 157, 219, 226, 269<br>layer blend modes. See blend modes<br>layer masks, 120–123<br>adding to images, 121, 123, 284<br>adjustment layers and, 134                                                                                                    | horizontal perspective fixes for, 113 profile-based fixes for, 102–103 Upright corrections for, 106–109 lens profiles, 102–103 Level Upright option, 106 Levels adjustment layer, 154                                                                                                    |
| Lasso tool, 149, 157, 219, 226, 269<br>layer blend modes. See blend modes<br>layer masks, 120–123<br>adding to images, 121, 123, 284<br>adjustment layers and, 134<br>sharpening using, 338                                                                                                    | horizontal perspective fixes for, 113 profile-based fixes for, 102–103 Upright corrections for, 106–109 lens profiles, 102–103 Level Upright option, 106 Levels adjustment layer, 154 Levels dialog, 145, 153, 154, 155                                                                                                    |
| Lasso tool, 149, 157, 219, 226, 269<br>layer blend modes. See blend modes<br>layer masks, 120–123<br>adding to images, 121, 123, 284<br>adjustment layers and, 134<br>sharpening using, 338<br>Layer Style dialog, 129, 341                                                                                                    | horizontal perspective fixes for, 113 profile-based fixes for, 102–103 Upright corrections for, 106–109 lens profiles, 102–103 Level Upright option, 106 Levels adjustment layer, 154 Levels dialog, 145, 153, 154, 155 light effects                                                                                                    |
| Lasso tool, 149, 157, 219, 226, 269<br>layer blend modes. See blend modes<br>layer masks, 120–123<br>adding to images, 121, 123, 284<br>adjustment layers and, 134<br>sharpening using, 338<br>Layer Style dialog, 129, 341<br>layer styles                                                                                                    | horizontal perspective fixes for, 113 profile-based fixes for, 102–103 Upright corrections for, 106–109 lens profiles, 102–103 Level Upright option, 106 Levels adjustment layer, 154 Levels dialog, 145, 153, 154, 155 light effects background light, 300–301                                                                                                    |
| Lasso tool, 149, 157, 219, 226, 269 layer blend modes. See blend modes layer masks, 120–123 adding to images, 121, 123, 284 adjustment layers and, 134 sharpening using, 338 Layer Style dialog, 129, 341 layer styles Drop Shadow, 128–130                                                                                                    | horizontal perspective fixes for, 113 profile-based fixes for, 102–103 Upright corrections for, 106–109 lens profiles, 102–103 Level Upright option, 106 Levels adjustment layer, 154 Levels dialog, 145, 153, 154, 155 light effects background light, 300–301 beams of light, 306–310, 321                                                                                                    |
| Lasso tool, 149, 157, 219, 226, 269 layer blend modes. See blend modes layer masks, 120–123 adding to images, 121, 123, 284 adjustment layers and, 134 sharpening using, 338 Layer Style dialog, 129, 341 layer styles Drop Shadow, 128–130 Outer Glow, 131                                                                                                    | horizontal perspective fixes for, 113 profile-based fixes for, 102–103 Upright corrections for, 106–109 lens profiles, 102–103 Level Upright option, 106 Levels adjustment layer, 154 Levels dialog, 145, 153, 154, 155 light effects background light, 300–301 beams of light, 306–310, 321 light hits, 298–299                                                                                                    |
| Lasso tool, 149, 157, 219, 226, 269 layer blend modes. See blend modes layer masks, 120–123 adding to images, 121, 123, 284 adjustment layers and, 134 sharpening using, 338 Layer Style dialog, 129, 341 layer styles Drop Shadow, 128–130 Outer Glow, 131 layers, 116–141                                                                                                    | horizontal perspective fixes for, 113 profile-based fixes for, 102–103 Upright corrections for, 106–109 lens profiles, 102–103 Level Upright option, 106 Levels adjustment layer, 154 Levels dialog, 145, 153, 154, 155 light effects background light, 300–301 beams of light, 306–310, 321 light hits, 298–299 spotlight, 302–303                                                                                                    |
| Lasso tool, 149, 157, 219, 226, 269 layer blend modes. See blend modes layer masks, 120–123 adding to images, 121, 123, 284 adjustment layers and, 134 sharpening using, 338 Layer Style dialog, 129, 341 layer styles Drop Shadow, 128–130 Outer Glow, 131 layers, 116–141 aligning, 263                                                                                                    | horizontal perspective fixes for, 113 profile-based fixes for, 102–103 Upright corrections for, 106–109 lens profiles, 102–103 Level Upright option, 106 Levels adjustment layer, 154 Levels dialog, 145, 153, 154, 155 light effects background light, 300–301 beams of light, 306–310, 321 light hits, 298–299 spotlight, 302–303 streetlights, 296–297                                                                                                    |
| Lasso tool, 149, 157, 219, 226, 269 layer blend modes. See blend modes layer masks, 120–123 adding to images, 121, 123, 284 adjustment layers and, 134 sharpening using, 338 Layer Style dialog, 129, 341 layer styles Drop Shadow, 128–130 Outer Glow, 131 layers, 116–141 aligning, 263 blend modes for, 124–125                                                                                                    | horizontal perspective fixes for, 113 profile-based fixes for, 102–103 Upright corrections for, 106–109 lens profiles, 102–103 Level Upright option, 106 Levels adjustment layer, 154 Levels dialog, 145, 153, 154, 155 light effects background light, 300–301 beams of light, 306–310, 321 light hits, 298–299 spotlight, 302–303 streetlights, 296–297 sun flare, 324–325                                                                                                    |
| Lasso tool, 149, 157, 219, 226, 269 layer blend modes. See blend modes layer masks, 120–123 adding to images, 121, 123, 284 adjustment layers and, 134 sharpening using, 338 Layer Style dialog, 129, 341 layer styles Drop Shadow, 128–130 Outer Glow, 131 layers, 116–141 aligning, 263 blend modes for, 124–125 composite creation with, 136–139                                                                                                    | horizontal perspective fixes for, 113 profile-based fixes for, 102–103 Upright corrections for, 106–109 lens profiles, 102–103 Level Upright option, 106 Levels adjustment layer, 154 Levels dialog, 145, 153, 154, 155 light effects background light, 300–301 beams of light, 306–310, 321 light hits, 298–299 spotlight, 302–303 streetlights, 296–297 sun flare, 324–325 Light panel, 249, 321                                                                                                    |
| Lasso tool, 149, 157, 219, 226, 269 layer blend modes. See blend modes layer masks, 120–123 adding to images, 121, 123, 284 adjustment layers and, 134 sharpening using, 338 Layer Style dialog, 129, 341 layer styles Drop Shadow, 128–130 Outer Glow, 131 layers, 116–141 aligning, 263 blend modes for, 124–125 composite creation with, 136–139 copying-and-pasting, 120–121, 122, 137–138, 167, 215,                                                                                                    | horizontal perspective fixes for, 113 profile-based fixes for, 102–103 Upright corrections for, 106–109 lens profiles, 102–103 Level Upright option, 106 Levels adjustment layer, 154 Levels dialog, 145, 153, 154, 155 light effects background light, 300–301 beams of light, 306–310, 321 light hits, 298–299 spotlight, 302–303 streetlights, 296–297 sun flare, 324–325 Light panel, 249, 321 Linear curve, 36                                                                                                    |
| Lasso tool, 149, 157, 219, 226, 269 layer blend modes. See blend modes layer masks, 120–123 adding to images, 121, 123, 284 adjustment layers and, 134 sharpening using, 338 Layer Style dialog, 129, 341 layer styles Drop Shadow, 128–130 Outer Glow, 131 layers, 116–141 aligning, 263 blend modes for, 124–125 composite creation with, 136–139 copying-and-pasting, 120–121, 122, 137–138, 167, 215, 263                                                                                                    | horizontal perspective fixes for, 113 profile-based fixes for, 102–103 Upright corrections for, 106–109 lens profiles, 102–103 Level Upright option, 106 Levels adjustment layer, 154 Levels dialog, 145, 153, 154, 155 light effects background light, 300–301 beams of light, 306–310, 321 light hits, 298–299 spotlight, 302–303 streetlights, 296–297 sun flare, 324–325 Light panel, 249, 321 Linear curve, 36 Linear Gradient masks, 74–75, 76–77                                                                                                    |
| Lasso tool, 149, 157, 219, 226, 269 layer blend modes. See blend modes layer masks, 120–123 adding to images, 121, 123, 284 adjustment layers and, 134 sharpening using, 338 Layer Style dialog, 129, 341 layer styles Drop Shadow, 128–130 Outer Glow, 131 layers, 116–141 aligning, 263 blend modes for, 124–125 composite creation with, 136–139 copying-and-pasting, 120–121, 122, 137–138, 167, 215, 263 deleting, 119                                                                                                    | horizontal perspective fixes for, 113 profile-based fixes for, 102–103 Upright corrections for, 106–109 lens profiles, 102–103 Level Upright option, 106 Levels adjustment layer, 154 Levels dialog, 145, 153, 154, 155 light effects background light, 300–301 beams of light, 306–310, 321 light hits, 298–299 spotlight, 302–303 streetlights, 296–297 sun flare, 324–325 Light panel, 249, 321 Linear curve, 36 Linear Gradient masks, 74–75, 76–77 Linear Light blend mode, 225                                                                                                    |
| Lasso tool, 149, 157, 219, 226, 269 layer blend modes. See blend modes layer masks, 120–123 adding to images, 121, 123, 284 adjustment layers and, 134 sharpening using, 338 Layer Style dialog, 129, 341 layer styles Drop Shadow, 128–130 Outer Glow, 131 layers, 116–141 aligning, 263 blend modes for, 124–125 composite creation with, 136–139 copying-and-pasting, 120–121, 122, 137–138, 167, 215, 263 deleting, 119 duplicating, 124, 126                                                                                                    | horizontal perspective fixes for, 113 profile-based fixes for, 102–103 Upright corrections for, 106–109 lens profiles, 102–103 Level Upright option, 106 Levels adjustment layer, 154 Levels dialog, 145, 153, 154, 155 light effects background light, 300–301 beams of light, 306–310, 321 light hits, 298–299 spotlight, 302–303 streetlights, 296–297 sun flare, 324–325 Light panel, 249, 321 Linear curve, 36 Linear Gradient masks, 74–75, 76–77 Linear Light blend mode, 225 Link Layers icon, 126                                                                                                    |
| Lasso tool, 149, 157, 219, 226, 269 layer blend modes. See blend modes layer masks, 120–123    adding to images, 121, 123, 284    adjustment layers and, 134    sharpening using, 338 Layer Style dialog, 129, 341 layer styles    Drop Shadow, 128–130    Outer Glow, 131 layers, 116–141    aligning, 263    blend modes for, 124–125    composite creation with, 136–139    copying-and-pasting, 120–121, 122, 137–138, 167, 215, 263    deleting, 119    duplicating, 124, 126    effects added to, 128–131                                                        | horizontal perspective fixes for, 113 profile-based fixes for, 102–103 Upright corrections for, 106–109 lens profiles, 102–103 Level Upright option, 106 Levels adjustment layer, 154 Levels dialog, 145, 153, 154, 155 light effects background light, 300–301 beams of light, 306–310, 321 light hits, 298–299 spotlight, 302–303 streetlights, 296–297 sun flare, 324–325 Light panel, 249, 321 Linear curve, 36 Linear Gradient masks, 74–75, 76–77 Linear Light blend mode, 225 Link Layers icon, 126 Liquify filter, 250–259                                                                                                    |
| Lasso tool, 149, 157, 219, 226, 269 layer blend modes. See blend modes layer masks, 120–123    adding to images, 121, 123, 284    adjustment layers and, 134    sharpening using, 338 Layer Style dialog, 129, 341 layer styles    Drop Shadow, 128–130    Outer Glow, 131 layers, 116–141    aligning, 263    blend modes for, 124–125    composite creation with, 136–139    copying-and-pasting, 120–121, 122, 137–138, 167, 215, 263    deleting, 119    duplicating, 124, 126    effects added to, 128–131    filtering, 141                                      | horizontal perspective fixes for, 113 profile-based fixes for, 102–103 Upright corrections for, 106–109 lens profiles, 102–103 Level Upright option, 106 Levels adjustment layer, 154 Levels dialog, 145, 153, 154, 155 light effects background light, 300–301 beams of light, 306–310, 321 light hits, 298–299 spotlight, 302–303 streetlights, 296–297 sun flare, 324–325 Light panel, 249, 321 Linear curve, 36 Linear Gradient masks, 74–75, 76–77 Linear Light blend mode, 225 Link Layers icon, 126 Liquify filter, 250–259 before/after previews, 253                                                                                                    |
| Lasso tool, 149, 157, 219, 226, 269 layer blend modes. See blend modes layer masks, 120–123 adding to images, 121, 123, 284 adjustment layers and, 134 sharpening using, 338 Layer Style dialog, 129, 341 layer styles Drop Shadow, 128–130 Outer Glow, 131 layers, 116–141 aligning, 263 blend modes for, 124–125 composite creation with, 136–139 copying-and-pasting, 120–121, 122, 137–138, 167, 215, 263 deleting, 119 duplicating, 124, 126 effects added to, 128–131 filtering, 141 flattening, 127                                                             | horizontal perspective fixes for, 113 profile-based fixes for, 102–103 Upright corrections for, 106–109 lens profiles, 102–103 Level Upright option, 106 Levels adjustment layer, 154 Levels dialog, 145, 153, 154, 155 light effects background light, 300–301 beams of light, 306–310, 321 light hits, 298–299 spotlight, 302–303 streetlights, 296–297 sun flare, 324–325 Light panel, 249, 321 Linear curve, 36 Linear Gradient masks, 74–75, 76–77 Linear Light blend mode, 225 Link Layers icon, 126 Liquify filter, 250–259 before/after previews, 253 brush resizing methods, 254                                                                           |
| Lasso tool, 149, 157, 219, 226, 269 layer blend modes. See blend modes layer masks, 120–123    adding to images, 121, 123, 284    adjustment layers and, 134    sharpening using, 338 Layer Style dialog, 129, 341 layer styles    Drop Shadow, 128–130    Outer Glow, 131 layers, 116–141    aligning, 263    blend modes for, 124–125    composite creation with, 136–139    copying-and-pasting, 120–121, 122, 137–138, 167, 215, 263    deleting, 119    duplicating, 124, 126    effects added to, 128–131    filtering, 141    flattening, 127    groups of, 133 | horizontal perspective fixes for, 113 profile-based fixes for, 102–103 Upright corrections for, 106–109 lens profiles, 102–103 Level Upright option, 106 Levels adjustment layer, 154 Levels dialog, 145, 153, 154, 155 light effects background light, 300–301 beams of light, 306–310, 321 light hits, 298–299 spotlight, 302–303 streetlights, 296–297 sun flare, 324–325 Light panel, 249, 321 Linear curve, 36 Linear Gradient masks, 74–75, 76–77 Linear Light blend mode, 225 Link Layers icon, 126 Liquify filter, 250–259 before/after previews, 253 brush resizing methods, 254 Face-Aware Liquify controls, 256–259                                      |
| Lasso tool, 149, 157, 219, 226, 269 layer blend modes. See blend modes layer masks, 120–123 adding to images, 121, 123, 284 adjustment layers and, 134 sharpening using, 338 Layer Style dialog, 129, 341 layer styles Drop Shadow, 128–130 Outer Glow, 131 layers, 116–141 aligning, 263 blend modes for, 124–125 composite creation with, 136–139 copying-and-pasting, 120–121, 122, 137–138, 167, 215, 263 deleting, 119 duplicating, 124, 126 effects added to, 128–131 filtering, 141 flattening, 127                                                             | horizontal perspective fixes for, 113 profile-based fixes for, 102–103 Upright corrections for, 106–109 lens profiles, 102–103 Level Upright option, 106 Levels adjustment layer, 154 Levels dialog, 145, 153, 154, 155 light effects background light, 300–301 beams of light, 306–310, 321 light hits, 298–299 spotlight, 302–303 streetlights, 296–297 sun flare, 324–325 Light panel, 249, 321 Linear curve, 36 Linear Gradient masks, 74–75, 76–77 Linear Light blend mode, 225 Link Layers icon, 126 Liquify filter, 250–259 before/after previews, 253 brush resizing methods, 254 Face-Aware Liquify controls, 256–259 Forward Warp tool, 250–253, 254, 255 |
| Lasso tool, 149, 157, 219, 226, 269 layer blend modes. See blend modes layer masks, 120–123    adding to images, 121, 123, 284    adjustment layers and, 134    sharpening using, 338 Layer Style dialog, 129, 341 layer styles    Drop Shadow, 128–130    Outer Glow, 131 layers, 116–141    aligning, 263    blend modes for, 124–125    composite creation with, 136–139    copying-and-pasting, 120–121, 122, 137–138, 167, 215, 263    deleting, 119    duplicating, 124, 126    effects added to, 128–131    filtering, 141    flattening, 127    groups of, 133 | horizontal perspective fixes for, 113 profile-based fixes for, 102–103 Upright corrections for, 106–109 lens profiles, 102–103 Level Upright option, 106 Levels adjustment layer, 154 Levels dialog, 145, 153, 154, 155 light effects background light, 300–301 beams of light, 306–310, 321 light hits, 298–299 spotlight, 302–303 streetlights, 296–297 sun flare, 324–325 Light panel, 249, 321 Linear curve, 36 Linear Gradient masks, 74–75, 76–77 Linear Light blend mode, 225 Link Layers icon, 126 Liquify filter, 250–259 before/after previews, 253 brush resizing methods, 254 Face-Aware Liquify controls, 256–259                                      |

| lock icon<br>Crop panel, 57<br>Layers panel, 120, 122, 263<br>logo background removal, 166–167 | Motion Blur filter, 291, 323<br>Mouth sliders, Liquify filter, 257<br>Move tool, 117, 119, 121, 122, 123, 138, 263<br>Multiply blend mode, 124, 235 |
|------------------------------------------------------------------------------------------------|----------------------------------------------------------------------------------------------------|
| Luminance Range masks, 78–79<br>luminance slider, 181, 182, 184                                |                                                                                                    |
| LUT effects, 188–189                                                                           |                                                                                                    |
|                                                                                                | N                                                                                                    |
|                                                                                                | naming/renaming                                                                                                    |
| M                                                                                              | layers, 118                                                                                                    |
|                                                                                                | masks, 69                                                                                                    |
| Magic Wand tool, 152–153, 157, 166, 286                                                        | Neural Filters, 162, 185, 230, 311                                                                                                    |
| Make Default button, 131                                                                       | neutral density gradient filter, 74                                                                                                    |
| manual selection tools, 150–151                                                                | New Action dialog, 228                                                                                                    |
| Masking icon, 70, 74, 76, 78, 82                                                               | New Document dialog, 202                                                                                                    |
| Masking slider, 42–44                                                                          | noise reduction                                                                                                    |
| Masking tool, 45                                                                               | Camera Raw, 55–56                                                                                                    |
| masks, 68–99<br>Auto Mask feature, 88–89                                                       | masking areas for, 90<br>Smart Sharpen filter, 349                                                                                                  |
| background, 92–93                                                                              | Noise Reduction slider, 56, 90                                                                                                    |
| Brush tool options, 84–85                                                                      | non-destructive editing, xviii                                                                                                    |
| Color Range, 94–95                                                                             | Nose Width slider, 258                                                                                                    |
| deleting all, 97                                                                               | 11030 111411 311401, 200                                                                                                    |
| duplicating, 99, 322                                                                           |                                                                                                    |
| hiding/viewing, 69                                                                             |                                                                                                    |
| intersecting, 99                                                                               | 0                                                                                                    |
| inversing, 303                                                                                 | object masks, 76–77, 96–97                                                                                                    |
| inverting, 231                                                                                 | Object Selection tool, 148–149                                                                                                    |
| key features of, 68–69, 98–99                                                                  | online book resources, xvi, xviii                                                                                                    |
| Linear Gradient, 74–75, 76–77                                                                  | Opacity settings                                                                                                    |
| Luminance Range, 78–79                                                                         | beams of light and, 309                                                                                                    |
| moving, 99                                                                                     | blend modes and, 125                                                                                                    |
| naming/renaming, 69                                                                            | blurred layers and, 313                                                                                                    |
| noise reduction, 90                                                                            | Clone Stamp tool and, 247                                                                                                    |
| object, 76–77, 96–97                                                                           | Color Lookup effect and, 188                                                                                                    |
| overlay views, 159                                                                             | eyeglass retouching and, 263, 264                                                                                                    |
| painting with, 86–87                                                                           | layer styles and, 130, 131                                                                                                    |
| presets from, 69                                                                               | portrait retouching and, 235, 237, 239, 244                                                                                                    |
| resetting sliders for, 99                                                                      | sharpening techniques and, 347, 351<br>textured backgrounds and, 305                                                                                |
| sky adjustments with, 72–81<br>subject, 70–71, 82–83                                           | Type layer and, 118                                                                                                    |
|                                                                                                | Open dialog, 3                                                                                                    |
| white balance, 91<br><i>See also</i> layer masks                                               | Optics panel                                                                                                    |
| Masks panel                                                                                    | chromatic aberration fixes in, 110–111                                                                                                    |
| adjustment sliders, 71, 98, 99                                                                 | distortion fixes in, 104–105                                                                                                    |
| moving and docking, 68                                                                         | lens profiles applied in, 102–103                                                                                                    |
| Show Overlay checkbox, 68, 98                                                                  | Outer Glow effect, 131                                                                                                    |
| Medium Contrast curve, 35                                                                      | output sharpening, 65, 333, 340–346                                                                                                    |
| Merge to HDR option, 326                                                                       | Overlay blend mode, 125                                                                                                    |
| Merge to Panorama option, 314                                                                  | Overlay view, 159                                                                                                    |
| merged layers, 127, 139, 162, 163                                                              | overlays                                                                                                    |
| Midpoint slider, 112, 139                                                                      | color options for, 149                                                                                                    |
| Midtones color wheel, 182                                                                      | cropping grids as, 194                                                                                                    |

moderate sharpening, 343

| P                                                                                                    | before/after, 11–12                                                                                                    |
|----------------------------------------------------------------------------------------------------|----------------------------------------------------------------------------------------------------|
| painting with light, 86–87<br>Panorama Merge Preview window, 314<br>panoramas, 314–317                                                                                                    | Content-Aware Fill, 271–272<br>creative profile, 163, 170<br>Liquify filter, 353                                                                                                    |
| cropping to size, 315, 317 HDR images as, 317 projection methods for, 314 removing edge gaps from, 315–316 Patch tool, 238, 278–279 Person Mask Options panel, 222, 241, 246, 249 perspective fixes, 113 photo toning effects, 186–187 pincushion distortion, 104 Pixels setting, 207 Point Curve pop-up menu, 34–35, 176 pole and line removal, 277 Polygonal Lasso tool, 282, 322 portrait retouching, 222–259 automated skin smoothing, 230 blemish removal, 240 contouring faces, 231–235 dark circle reduction, 247 | selection, 165 printing bonus chapter on, xviii, 64, 211 resizing images for, 217 resolution needed for, 204, 206 sharpening images for, 40, 346 Profile Browser, 139, 163, 170, 319 profiles B&W, 177, 178, 184, 319 Camera Matching, 6 creative, 139, 163, 170–171 lens, 102–103 RAW, 5, 27 Properties panel Color Lookup adjustment layer, 188, 189 Curves adjustment layer, 134, 231, 232, 234 Gradient Map adjustment layer, 173, 186                                                                              |
| eye retouching, 241–247 facial feature adjustments, 256–259 hot spot removal, 238–239 Liquify filter for, 250–259 reshaping subjects, 250–255 sharpening and, 342 simple skin smoothing, 222–223 skin tone smoothing, 224–229 slimming subjects, 248 teeth retouching, 249 textured backgrounds, 304–305 wrinkle reduction, 236–237                                                                                                    | Q quadtoning effect, 178–179 Quick Selection tool, 156, 318  R Radial Gradient tool, 300–301, 302, 310, 320 Radius slider Gaussian Blur filter, 214, 321                                                                                                    |
| preferences Bridge, 4 Camera Raw, 61–65 Preset Manager dialog, 201 presets Camera Raw, 63–64 creating custom, 190–191 cropping, 58, 196 curve, 36 document, 202–203 mask, 69 quadtone, 179 sharpening, 348 tool, 200–201 white balance, 8 Presets panel, 36, 191 Preview Preferences dialog, 12 previews                                                                                                    | High Pass filter dialog, 350–351 Sharpening controls, 41 Smart Sharpen filter, 348 Surface Blur filter, 81 Unsharp Mask dialog, 337, 341, 344 Randomize button, 309 RAW Defaults preference, 62, 64 RAW images auto-correcting, 13–14, 15–16, 17 Camera Matching profiles for, 6 color range adjustments, 52–53 contrast adjustments, 19, 33–39 cropping, 57–58 editing multiple, 30–32 enhancing detail in, 23–25 exposure adjustments, 15–18 haze or fog removal, 54 lens corrections, 102–113 noise reduction, 55–56 |

| (RAW images continued)                        | Camera Raw, 26, 71, 249                   |
|-----------------------------------------------|-------------------------------------------|
| opening in Camera Raw, 2, 3                   | Masking tools, 71                         |
| panorama creation from, 314–317               | Save Options dialog, 346                  |
| RAW profiles for, 5, 27                       | Save Selection dialog, 157, 219           |
| sharpening, 40–45, 332–333, 334               | saving                                    |
| straightening, 59                             | automated resizing and, 210–211           |
| tonal range expansion, 15–16                  | creative profiles, 171                    |
| white balance adjustments, 8–10               | Curves presets, 36                        |
| See also Camera Raw                           | document presets, 202–203                 |
| recording actions, 228–229                    | selections, 157, 219                      |
| Rectangle Select icon, 96                     | sharpening presets, 348                   |
| Rectangular Marquee tool, 117, 150, 290       | snapshots, 60                             |
| rectangular selections, 150                   | Scale slider, 293                         |
| red tint overlay, 68, 98                      | scaling                                   |
| Reduce Noise slider, 349                      | content-aware, 218–219                    |
| Refine Color Range slider, 95                 | images on layers, 132, 141                |
| Refine Edge Brush tool, 160                   | See also sizing/resizing                  |
| reflections                                   | Screen blend mode, 125                    |
| adding to water, 290–291                      | Select All command, 31                    |
| removing from eyeglasses, 262–265             | Select and Mask feature, 158–163          |
| Refresh button, Healing tool, 47, 50          | selections, 144–167                       |
| removing                                      | adding to, 151                            |
| backgrounds from logos, 166–167               | circular, 151                             |
| chromatic aberration, 111                     | color and tone, 152–153                   |
| content-aware, 46, 48, 49                     | Color Range, 164–165                      |
| distracting content, 49–51, 262–287           |                                           |
| •                                             | deselecting, 144, 152, 153                |
| edge vignetting, 112                          | hair, 158–163                             |
| eyeglass reflections, 262–265                 | hiding, 147                               |
| haze or fog, 54                               | inversing, 145, 167                       |
| spots and specks, 46–48                       | loading, 157                              |
| See also deleting                             | Magic Wand, 152–153, 157, 166             |
| renaming. See naming/renaming                 | manual, 150–151                           |
| Resample checkbox, 205, 206, 207              | object, 148–149                           |
| Reset to Full icon, 58                        | previewing, 165                           |
| resizing. See sizing/resizing                 | Quick Selection, 156                      |
| resolution                                    | rectangular, 150                          |
| Crop tool setting for, 200                    | repositioning, 151, 302                   |
| image size and, 205, 206                      | saving, 157, 219                          |
| print, 204, 206                               | sky, 146–147                              |
| retouching portraits. See portrait retouching | softening edges of, 154–155, 226          |
| RGB curve adjustments, 38–39                  | square, 150                               |
| rotating                                      | subject, 136, 144–145, 158, 301, 305, 318 |
| cropped images, 195, 198, 213                 | Sepia Tone look, 189                      |
| gradients, 74, 75                             | shadows                                   |
| Rule of Thirds grid, 194                      | adjusting in photos, 22, 27               |
| rulers, displaying, 204, 283, 327             | color grading for, 180–181, 184           |
|                                               | drop shadow effect, 128–130               |
|                                               | selection option for, 165                 |
| S                                             | tints added to, 180–181                   |
|                                               | Shadows slider                            |
| Sample Fringe icon, 111                       | Camera Raw, 22                            |
| Sampling Brush tool, 271, 272                 | Masking tools, 83                         |
| Saturation slider                             | Sharpen filter, 207                       |
|                                               |                                           |

| Sharpen tool, 347                                        | See also portrait retouching                   |
|----------------------------------------------------------|------------------------------------------------|
| Sharpening slider, 40–41, 332, 334–335                   | Sky Adjustments dialog, 293                    |
| sharpening techniques, 332–351                           | Sky Replacement dialog, 292, 294, 295          |
| Camera Raw, 40–47, 65, 334–335, 339, 346                 | sliders, resetting, 99                         |
| capture sharpening, 40–44, 332, 334                      | slimming subjects, 248                         |
| Channels panel, 342                                      | Smart Filter layers, 135, 345                  |
| creative sharpening, 45, 333, 336–339                    | Smart Object layers, 135, 141                  |
| downscaled images and, 205                               | Smart Sharpen filter, 348–349                  |
| High Pass sharpening, 350–351                            | Smile slider, 257                              |
| Opacity settings and, 347, 351                           | Smith, Colin, 341                              |
| output sharpening, 65, 333, 340–346                      | Snapshots panel, 60                            |
| portrait sharpening, 342                                 | Soft Light blend mode, 125                     |
| print sharpening, 40, 346                                | soft subject sharpening, 342                   |
| sample settings for, 342–345                             | softness of brushes, 85                        |
| saving presets for, 348                                  | special effects. See effects                   |
| Sharpen For options, 346                                 | Spherical panorama option, 314                 |
| Sharpen tool and, 347                                    | split-screen previews, 12                      |
|                                                          | · · · · · · · · · · · · · · · · · · ·          |
| Smart Sharpen filter and, 348–349 soft subjects and, 342 | split-tone look, 182                           |
|                                                          | Spot Healing Brush tool, 236–237, 240, 274–277 |
| spot sharpening, 347                                     | Spot Removal tool, 46                          |
| three stages of, 332–333                                 | spot sharpening, 347                           |
| Unsharp Mask filter and, 337, 340–345                    | spot/speck removal                             |
| Show Face Overlay checkbox, 258                          | finding spots for, 48                          |
| Show Mask checkbox, 253                                  | Healing tool for, 46–47, 48                    |
| Show Overlay option, 68, 98                              | spotlight effect, 302–303                      |
| side-by-side previews, 11                                | square selections, 150                         |
| Similar selection option, 166                            | Straighten tool                                |
| Size slider, 130, 131                                    | Camera Raw, 59                                 |
| sizing/resizing                                          | Photoshop, 212–213                             |
| automated saving and, 210–211                            | straightening photos, 59, 198, 212–213         |
| brushes, 47, 49, 84, 236, 240                            | streetlights lighting technique, 296–297       |
| Content-Aware Scale for, 218–219                         | streets, wet look for, 328                     |
| cropping and, 196                                        | Strong Contrast curve, 35                      |
| custom sizes for, 202–203                                | subjects                                       |
| downscaling images and, 205                              | editing with masks, 70–71, 82–83               |
| Free Transform for, 132, 216, 217                        | fixing backlit, 22, 27                         |
| images between documents, 214–216                        | selecting, 136, 144–145, 158, 301, 305, 318    |
| large prints, 208–209                                    | Subtract button, 77, 79, 301                   |
| objects on layers, 132, 141                              | sun flare effect, 324–325                      |
| resolution and, 205, 206                                 | Super Resolution feature, 208–209              |
| steps in process of, 204–207                             | Surface Blur filter, 81                        |
| upscaling images and, 206, 208–209                       | Synchronize dialog, 32                         |
| skies, 72–81                                             |                                                |
| Curves for adjusting, 37, 146–147                        |                                                |
| Linear Gradient mask for, 74–75, 76–77                   | Т                                              |
| Luminance Range mask for, 78–79                          | •                                              |
| reducing banding in, 80–81                               | Targeted Adjustment tool (TAT), 36             |
| replacing in images, 292–295                             | color range adjustments using, 52–53           |
| selecting, 146–147                                       | Curves adjustments using, 36–37, 39            |
| skin smoothing, 222–230                                  | Technology Previews preference, 65             |
| automated, 230                                           | teeth, retouching, 249                         |
| simple technique for, 222–223                            | Temperature slider                             |
| skin tone smoothing, 224–229                             | Camera Raw, 10, 14, 27, 79                     |
|                                                          |                                                |

(Temperature slider continued) lighting effects and, 296, 299, 310, 325 Masking tools, 79, 91, 93 templates, document, 203 Texture slider, 23, 25, 27, 176 textured backgrounds, 304-305 Thaw Mask tool, 254 Threshold slider, 81, 337, 341, 345 thumbnails creative profile, 170 layer mask, 121 TIFF files editing in Camera Raw, 4, 8 opening in Camera Raw, 2-3, 30 Tint slider, 10, 14, 27, 299 tints color grading with, 180-181 duotone creation with, 184 Tolerance setting, 152 tonal range adjustments, 15-16, 27 Tool Presets panel, 200–201 tourist removal, 280-281 tritone effects, 178-179 Type layer, 116-119

### U

Undo command, 13, 14, 50, 138, 206 Unsharp Mask filter creative sharpening with, 337 downscaled images and, 205 output sharpening with, 340-345 sample settings for, 342–345 See also sharpening techniques Upright corrections, 106-109 automatically applying, 106-107 cropping and filling, 107, 109 Guided feature for, 108–109 upscaling images, 206, 208-209 Use Profile Corrections checkbox, 102, 106, 108

### V

Vertical Upright option, 106 Vibrance slider, 26, 27 video editing bonus chapter, xviii vignettes adding, 139, 329 removing, 112 Visualize Spots feature, 48

### W

web-based book resources, xvi, xviii Weinrebe, Steve, 186 wet street effect, 328 White Balance adjustments Auto function for, 14, 91 Camera Raw options for, 8-10, 14, 27 masking areas for, 91 White Balance pop-up menu, 8 White Balance tool, 9 white point, 15, 17, 27 White, Terry, 184 Whites slider, 16, 27, 71, 176 wire and pole removal, 274-276 women sharpening portraits of, 342 smoothing skin of, 222-230 Workflow preferences, 64-65 wrinkle reduction, 236-237

### Z

Zoom tool, 110 zooming in/out, 11, 46, 340